# Praxisteil

Hier gibt Ihnen der Abschnitt Anwendung zunächst einen kurzen Überblick über die jeweilige Problemstellung und den dazugehörigen Lösungsansatz. Im ausführlichen Abschnitt Umsetzung finden Sie dann eine konkrete Schritt-für-Schritt-Anleitung, die sich direkt in der Praxis nachvollziehen lässt. Zusätzlich wird jeder Eintrag durch Warnungen und Tipps ergänzt.

Zur leichteren Übersicht sind die einzelnen Praxisbeispiele nach Kategorien geordnet. Hier finden Sie zum Beispiel alles zur Einrichtung von Linux auf einem Notebook oder Hinweise zum richtigen Konfigurieren, Komprimieren und Installieren des Kernels.

#### Compiler und Programmierwerkzeuge

Auch der Praxisteil ist nach Themen geordnet, die durch die bereits im Referenzteil verwendeten Icons symbolisiert werden:

Grundsätzliche Konfiguration

KDE-Konfiguration

KDE-Adminstration

KDE-Anwendungen

Administration via Konsole

Anwendungen via Konsole

Samba

X Windows

Wo die beiden populärsten Distributionen SuSE-Linux und RedHat sich vom beschriebenen Verfahren unterscheiden, wird dies eigens angemerkt. Die entsprechenden Absätze sind mit and and markiert.

# <u>Compiler und Programmierwerkzeuge</u>

# Konsole, KDE-Umgebung und gcc-Compiler

# **Anwendung**

Linux ist für Programmierer mit C bzw. C++-Kenntnissen eine wahre Goldgrube. Dank der GPL (General Public License) hat jeder das Recht, den Quellcode seinen Vorstellungen gemäß abzuändern bzw. selbst eigene Programme für Linux zu erstellen. Da Linux und C viele Gemeinsamkeiten haben, bietet sich das Programmieren unter C geradezu an. An dieser Stelle die Sprache C/C++ vorzustellen, würde aber zu weit gehen. Vielmehr soll hier die Compilerbedienung und die Möglichkeit, mit Linux-Bordmitteln den Sourcecode zu erstellen oder zu bearbeiten, vorgestellt werden.

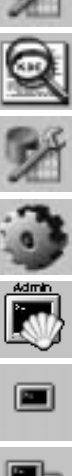

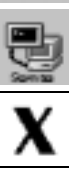

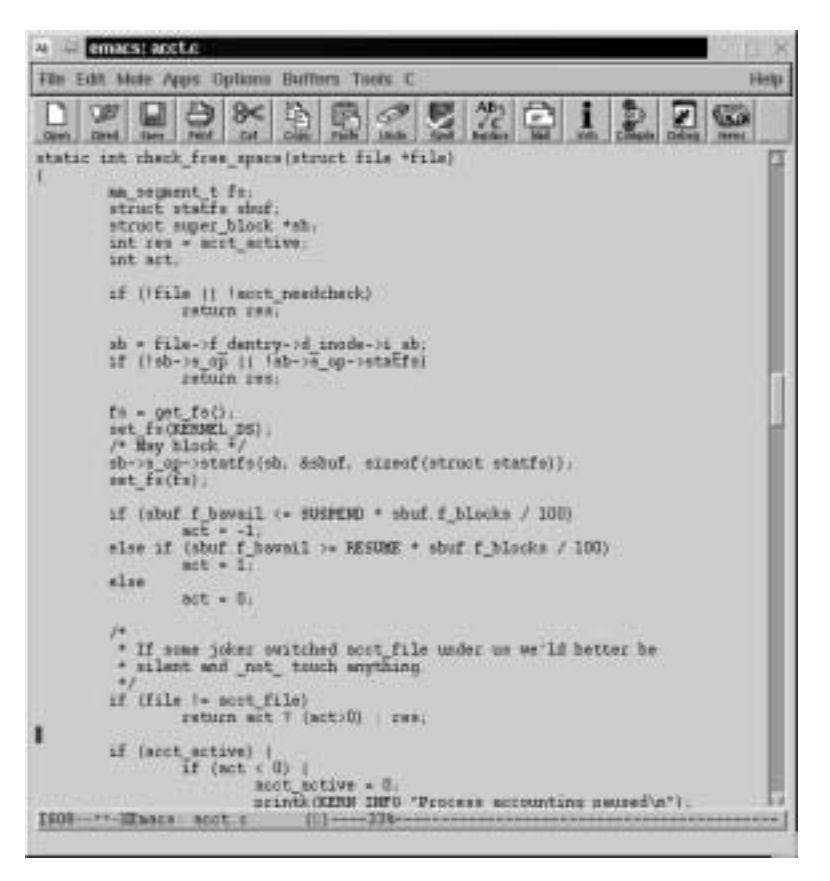

Der Emacs bietet sich für die Bearbeitung von Programmcode an

#### **Umsetzung**

Als Erstes soll die Bedienung des C-Compilers *gcc* etwas näher betrachtet werden. Er kann über die Kommandozeile gesteuert oder auch aus einem Programm, z.B. *Emacs,* heraus aufgerufen werden. Der Aufruf an der Konsole lautet für ein C-Programm folgendermaßen:

dubbert@cyrix:/usr/src/linux/dub/ > gcc test.cpp

Alternativ kann auch g++ verwendet werden. Verwenden Sie die Option -lg++, wird gleichzeitig auch die Standardbibliothek hinzugelinkt. Der Aufruf aus *Emacs* ist weiter unten dargestellt.

Die gebräuchlichste Art des Aufrufs bei größeren Projekten erfolgt aber mit *make.* Dieses Werkzeug übersetzt die Quelldateien in Objektdateien und damit in das benötigte linkbare Material. Ein Aufruf wie

make all

ist dann als einziger Aufruf bei einer Übersetzung eines Programmpakets notwendig.

Der Compileraufruf aus dem Programm *Emacs* sieht wie folgt aus:

Alt+x compile

Als Parameterangabe wird dann automatisch

make -k

eingeblendet. Die -k-Option bewirkt, dass der *make*-Aufruf auch bei einem Fehler weiter abgearbeitet wird. Um das Kompilat nicht zu erzeugen, kann der Compilerlauf währenddessen mit

Alt+x kill -compilation

abgebrochen werden.

#### **Parameter**

Der folgende kleine Ausschnitt der Compileroptionen ist für den *gcc*-Compiler verwendbar. Eine komplette Darstellung erhalten Sie über die Manpage zum gcc (man gcc).

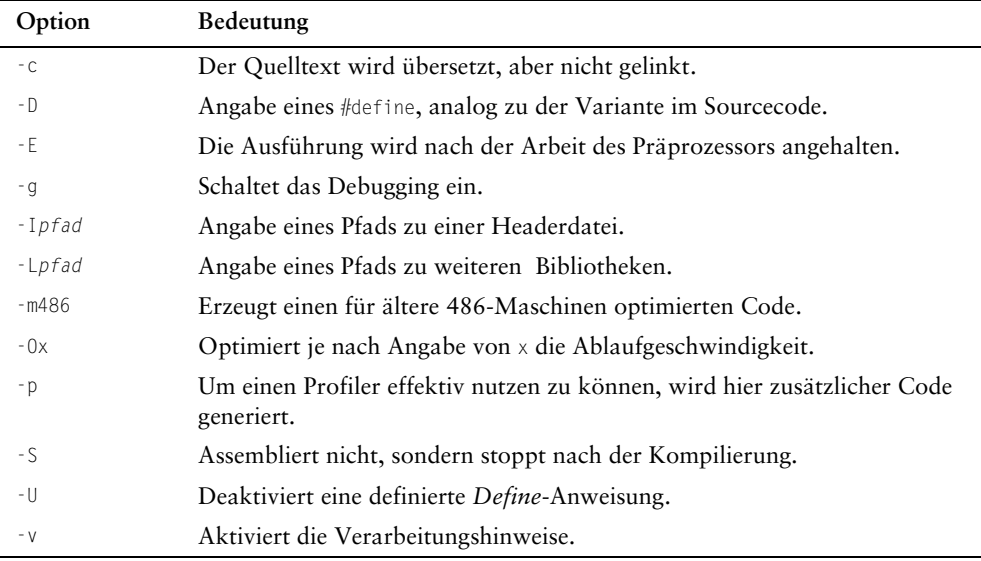

#### **Hinweis**

Neben den Compilern sind auch die Debugger von zentraler Wichtigkeit. Hiermit lassen sich Fehler innerhalb des Source-Codes aufspüren. Ein sehr bekanntes Exemplar ist der Debugger gdb.

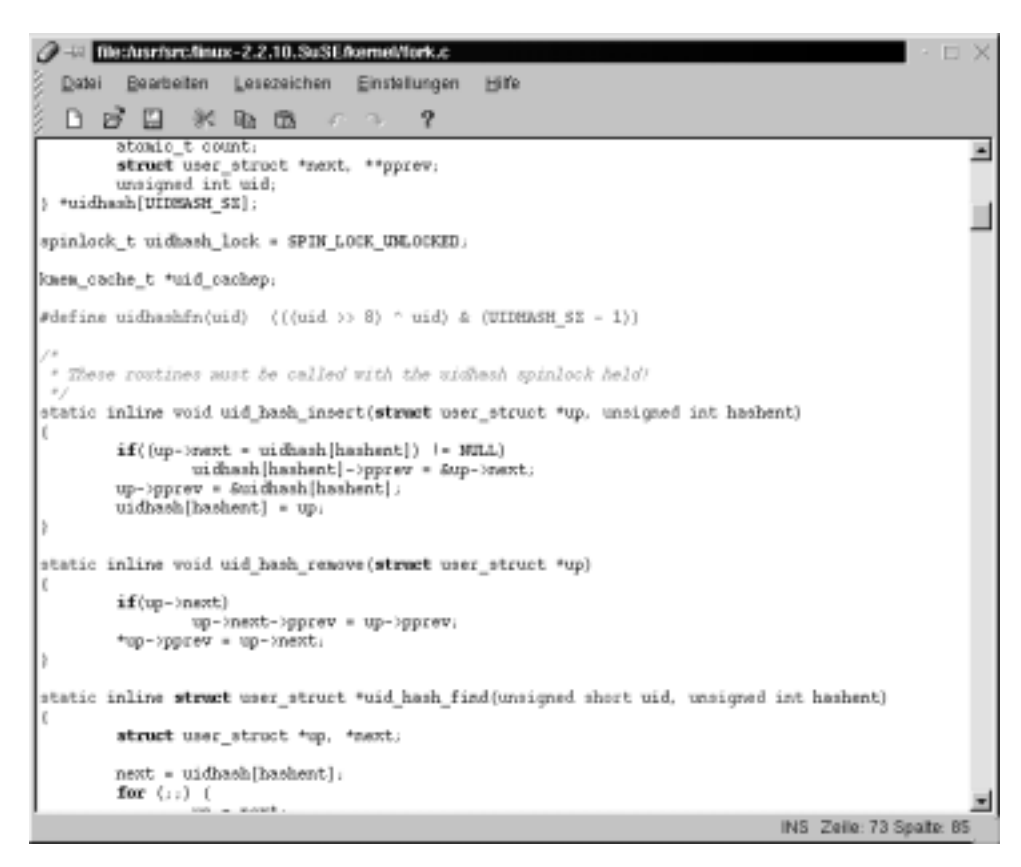

Auch der erweiterte Editor des KDE-Projekts eignet sich als IDE

# Linux mit LoadLin von DOS aus starten

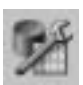

#### DOS- bzw. Windows-Umgebung

#### Anwendung

Neben Lilo kann Linux auch durch *LoadLin* gestartet werden. Allerdings muss sich mindestens eine DOS-Partition auf der Festplatte befinden, um den Start mit Load-Lin zu ermöglichen. Das ist im Allgemeinen aber auch der Grund, weshalb Load-Lin verwendet wird. Denn Sie möchten vermutlich neben einem vorhandenen Windows-System auch Linux verwenden, ohne den Masterboot-Record (MBR) zu überschreiben. Ein anderer Grund kann sein, dass Lilo nicht innerhalb der ersten 1024 Zylinder der Startpartition installiert werden kann, was aber als Voraussetzung gilt. Der Linux-Lader LoadLin kann auch hier Abhilfe schaffen. Wie Sie diesen Linux-Lader installieren und auch Ihr Windows entsprechend anpassen, erfahren Sie im Folgenden.

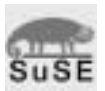

Ich gehe davon aus, dass Sie die SuSE-Distribution verwenden, da diese ein Installationsprogramm besitzt, welches die Software auf die Windows-Partition kopiert.

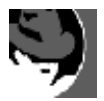

Bei Redhat müssen Sie diese Prozedur manuell ausführen. Dazu kopieren Sie am einfachsten Loadlin.exe aus dem Verzeichnis \dosutils in ein zuvor erstelltes Verzeichnis auf Ihrer Festplatte. Danach verfahren Sie wie im Folgenden beschrieben.

#### **Umsetzung**

Selbstverständlich haben Sie Linux schon installiert. Sie können jedoch das UNIX-System nun nicht mehr starten, da Sie bei der Installation festgelegt haben, Lilo nicht zu installieren. Sie kennen allerdings die Bezeichnung der *root-*Partition (das ist immer /), von der aus Linux gestartet werden kann (z.B. dev/hda2). Zudem haben Sie den Kernel mit dem Namen vmlinuz und die Datei System.map auf eine Diskette kopiert, die von Windows gelesen werden kann. Möglicherweise haben Sie auch die Windows-Partition gemountet und den Kernel so in ein Verzeichnis auf diese Partition kopiert. Haben Sie nicht? Nun, dann sollten Sie dies auf jeden Fall nachholen, wenn der Kernel kein Standard-Kernel (z.B. von Ihnen neu übersetzt) ist oder Sie, aus welchen Gründen auch immer, diesen Kernel verwenden möchten. Ansonsten können Sie auch den Standard-Kernel verwenden, der bei der *LoadLin-*Installation zur Auswahl steht. So sichern Sie den Kernel und die Datei System.map auf die Partition bzw. auf eine Diskette:

Booten Sie über die dritte SuSE-CD-ROM (ab Version 6.3, ansonsten verwenden Sie die erste CD-ROM) das System über den Eintrag *Installiertes System starten* neu. Mounten Sie eine DOS-formatierte Diskette mit dem Befehl:

mount -t msdos /dev/fd0 /mnt

oder mounten Sie die DOS- bzw. die Windows-Partition mit

mount -t vfat /dev/<windows-Partition> /mnt

um dann die beiden Dateien zu kopieren. Ersetzen Sie die Bezeichnung <windows-Partition> beispielsweise durch die Bezeichnung /dev/hda1.

Kopieren Sie nun die beiden Dateien in das Verzeichnis /mnt. Das erledigen Sie wie folgt:

cp /boot/vmlinz /mnt cp /boot/Sytem.map /mnt

oder auch

cd /boot/vmlinuz /boot/Sytem.map /mnt

Nun beenden Sie Linux und starten Windows bzw. DOS. Legen Sie die erste CD der SuSE-Distribution in das Laufwerk und starten Sie von dieser das Programm Setup.exe, das sich im *root-*Verzeichnis der CD befindet. Wählen Sie nach dem Start die gewünschte Sprache aus. Ändern Sie dann bei Bedarf den Laufwerksbuchstaben Ihres CD-ROM-Laufwerks. Bestätigen Sie den folgenden Hinweis mit *Weiter*.

Wechseln Sie in Windows zu einem DOS-Fenster.

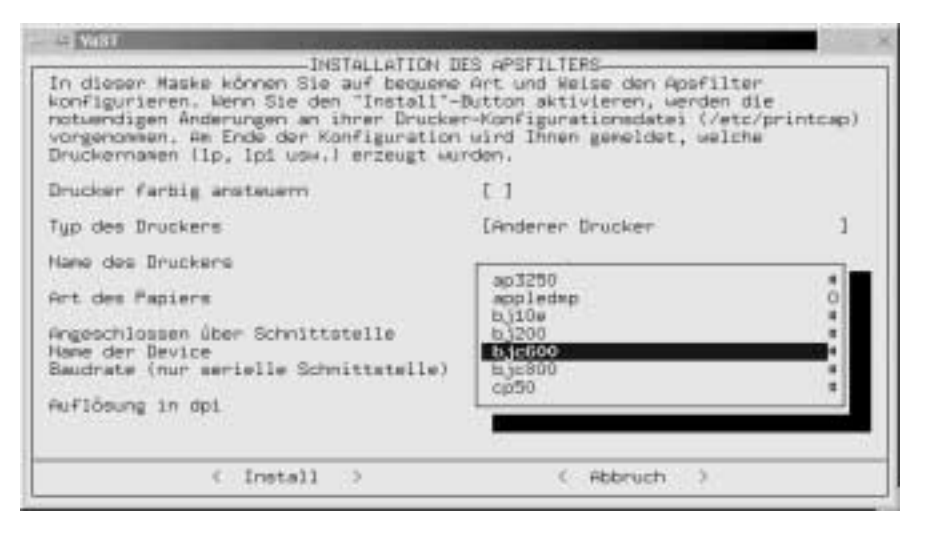

Das Installationsprogramm, das LoadLin auf Ihre Festplatte kopiert

Falls Sie mehr als 64 MB Speicher im Rechner einsetzen, müssen Sie vermutlich den angegebenen Wert ändern. Geben Sie die Anzahl des tatsächlich installierten Speichers an. Wenn Sie z.B. 128 MB Speicher einsetzen, dann müssen Sie das Ergebnis aus der Rechnung 128 MB x 1024 = 131072 Kbyte eintragen (1Kbyte = 1024 Byte). Wählen Sie nach dieser Angabe aus, ob Sie von CD-ROM installieren möchten oder von einer Festplatte. Im Allgemeinen ist *CD* die richtige Auswahl. Als Letztes müssen Sie ein Kernel-Image angeben. Sie sollten zunächst den Kernel mit der Bezeichnung i386 verwenden. Betätigen Sie dann die *Eingabetaste*. Der folgende Dialog erlaubt die Angabe von Kernel-Parametern. Hier sind zunächst keine Angaben notwendig. Bestätigen Sie die Frage, ob Sie *LoadLin* unter c:\loadlin installieren möchten, mit der *Eingabetaste*. Das System versucht nun zu starten. Falls das nicht klappen sollte, ist das nicht weiter schlimm. Zunächst sollten Sie dann einige Dateien anpassen.

Öffnen Sie den Explorer und wechseln Sie zum Verzeichnis c:\. Suchen Sie die versteckte Datei msdos.sys. Klicken Sie mit der rechten Maustaste darauf und wählen Sie aus dem Kontextmenü den Eintrag *Eigenschaften* heraus. Deaktivieren Sie den Schreibschutz der Datei durch einen Mausklick in dem Kontrollkästchen mit dem Namen Schreibgeschützt. Öffnen Sie die Datei nun mit einem Editor z.B. *Notepad*.

Der folgende Inhalt sollte dann in der Datei stehen. Ändern Sie die entsprechenden Parts den folgenden Angaben gemäß ab:

#### Ein möglicher Inhalt der Datei msdos.sys

[Paths] WinDir=C:\WINDOWS WinBootDir=C:\WINDOWS HostWinBootDrv=C UninstallDir=C:\

[Options] **BootGUI=0 BootDelay=0 BootMenu=0** Logo=0

;

#### **;The following lines are required for compatibility with other programs. ;Do not remove them (MSDOS.SYS needs to be >1024 bytes).**

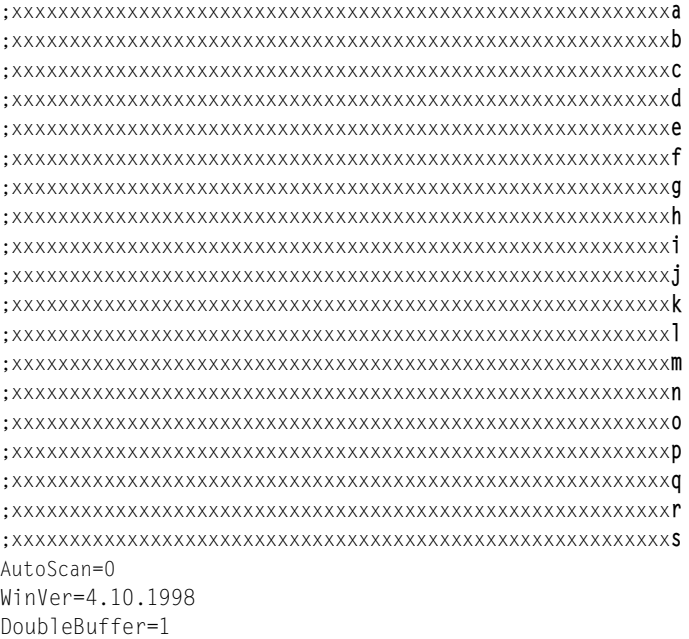

Ändern Sie in keinem Fall die mit Kreuzen gefüllten Zeilen der Datei, diese werden in der so dargestellten Art benötigt.

Die folgenden Werte müssen in jedem Fall gesetzt werden:

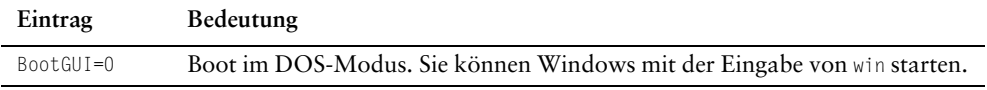

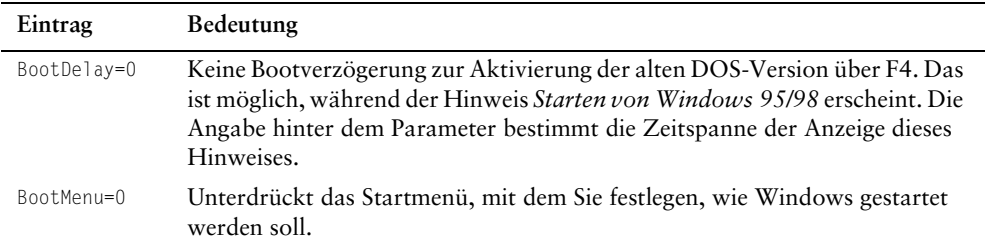

Speichern Sie die Änderungen ab und aktivieren Sie den Schreibschutz wieder über den Explorer. Neben den Änderungen an der Datei msdos.sys sind noch die Dateien linux.par, Autoexec.bat sowie die Datei config.sys anzupassen.

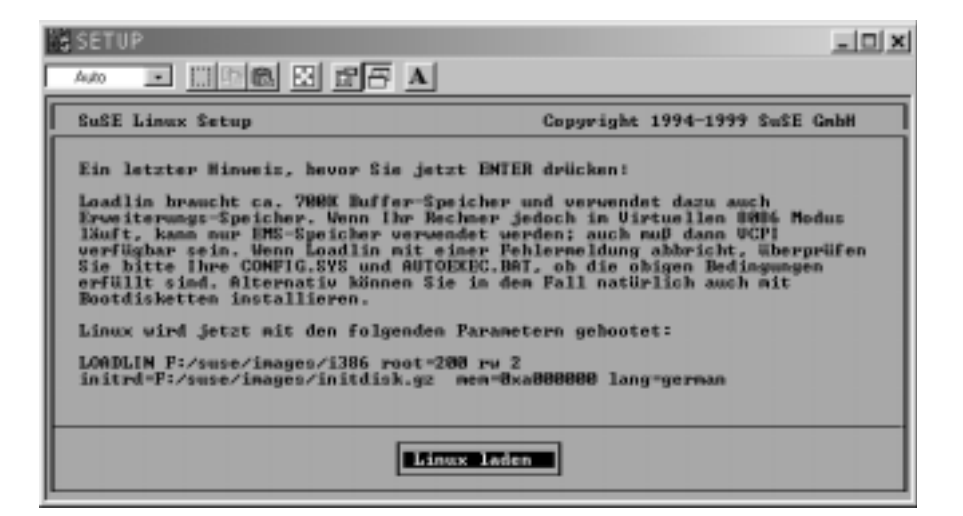

Der Abschluss des Setupprogramms

*Die Datei c:\loadlin\linux.par*

Beginnen wir mit der Datei linux.par im Verzeichnis c:\loadlin:

#### Inhalt der Datei c:\loadlin\linux.par

# params file for LOADLIN, generated for S. u.S.E Linux

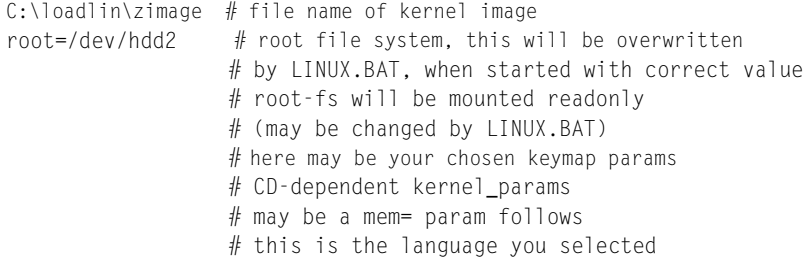

#### Linux mit LoadLin von DOS aus starten

lang=german

 $#$  here follow some kernel params you entered during setup # end of params file

Tragen Sie hinter dem Parameter root= die Bezeichnung Ihrer *root*-Partition ein. Das sollten Sie sich, wie oben angemerkt, notiert haben. Im Beispiel ist das:

root=/dev/hdd2

Neben dieser Angabe können auch Parameter an den Kernel übergeben werden. Hinter # here follow some kernel params you entered during setup ist das möglich.

#### *Die Datei c:\Autoexec.bat*

Die nächste Datei ist die Datei *Autoexec.bat*. Hier bedarf es einiger bestimmter Einträge, um Linux auch aus dem Windows-Startmenü starten zu können. Das geschieht durch die Anlage bestimmter *Labels*, die in der Datei Config.sys festgelegt werden und auch in dieser Datei vertreten sein müssen (in der exakten Schriftform).

#### Ein möglicher Inhalt der Datei Autoexec.bat

#Angabe der verschiedenen Bootsysteme, hier Linux. In dieser Datei sind aber keine Angaben zu Linux notwendig. Dennoch muss das *Label* hier erscheinen. :Lin #Springt zum Ende der Datei goto Ende #Ab hier beginnt die Konfiguration des DOS-Systems :Dos @Echo off mode con codepage prepare=((850) C:\WINDOWS\COMMAND\ega.cpi) mode con codepage select=850 keyb gr,,C:\WINDOWS\COMMAND\keyboard.sys Path=C:\WINDOWS;C:\WINDOWS\COMMAND;c:\;D:\TEST\UEDIT C:\WINDOWS\COMMAND\mode con delay=1 rate=32 rem LH C:\WINDOWS\ASP4DOS.COM rem – By Windows Setup – lh C:\WINDOWS\COMMAND\MSCDEX.EXE /D:CDROM /L:D SET BLASTER=A220 I2 D1 T4 lh C:\WINDOWS\COMMAND\doskey /insert #Springt zum Ende goto Ende #Ab hier beginnt die Konfiguration des Windows-Systems :Win @Echo off mode con codepage prepare=((850) C:\WINDOWS\COMMAND\ega.cpi) mode con codepage select=850 keyb gr,,C:\WINDOWS\COMMAND\keyboard.sys rem @c:\TOOLS\SICHER~1\NAV\NAVDX.EXE /Startup SET PATH=C:\WINDOWS;C:\WINDOWS\COMMAND;C:\;C:\PROGRA~1\ELOOFF~1\VOLLTEXT\BIN C:\WINDOWS\COMMAND\mode con delay=1 rate=32

lh C:\WINDOWS\COMMAND\doskey /insert rem Call Wahl.bat Win #Springt zum Ende goto Ende

#Ein Ende muss ebenfalls deklariert sein, damit innerhalb der Datei definiert gesprungen werden kann. :Ende Echo \*\*\*\*\*\*\* OK \*\*\*\*\*\*\*

*Die Datei c:\Config.sys*

Neben der Autoexec.bat ist die Datei Config.sys die Datei mit der Konfiguration des Startmenüs. Hier finden sich die Angaben zu den einzelnen Sektionen. Änderungen an dieser Datei sind relativ einschneidend, weshalb eine Sicherheitskopie in jedem Fall angebracht ist:

#### Möglicher Inhalt der Datei Config.sys

#Deklaration des Startmenüs. Über den Parameter menuitem kann ein Eintrag in das Startmenü eingetragen werden. Zuerst wird damit ein Alias vereinbart, mit dem in der Datei gearbeitet wird. Nach dem Komma findet sich dann der Hinweis, der auch im Startmenü erscheinen soll. Mit dem Eintrag menucolor legen Sie die Hintergrundfarbe und die Textfarbe fest. Wobei im Beispiel der Eintrag 11 (*Helles Türkis*) die Hintergrundfarbe und die 1 (*Blau*) die Textfarbe bezeichnet. Die Angabe hinter menudefault startet nach der dort festgelegten Zeit das Standardsystem (*hier wird nach 5 Sekunden Linux gestartet*).

*[Menu] menuitem=Lin, SuSE-Linux menuitem=Dos, DOS menuitem=Win, Windows 98 menucolor=11,1 menudefault=Lin,5*

#Hierüber wird Linux später gestartet. Dazu wird die bereits angepasste Datei linux.par aufgerufen und aufgrund der darin befindlichen Einstellungen wird Linux gestartet. Mit dem Shell-Parameter kann ein anderer Kommandoprozessor geladen werden. Normalerweise ist das die Datei command.com. Damit würde eine DOS-Session gestartet. Wir möchten aber Linux starten und übergeben daher diesen Parameter und Loadlin, den Inhalt der Datei linux.par, die hier als Schnittstelle fungiert, an den *Linux-Startprozess* weiter. [Lin]

shell=c:\loadlin\loadlin.exe @c:\loadlin\linux.par

#Die DOS-Sektion, die bei der Auswahl DOS gestartet wird. [Dos] device=c:\windows\himem.sys /testmem:off device=c:\windows\emm386.exe noems

#### Linux auf einem Notebook

```
dos=high,umb
rem DEVICEHIGH=C:\WINDOWS\COMMAND\DRVSPACE.SYS /MOVE
devicehigh=C:\WINDOWS\COMMAND\display.sys con=(ega,,1)
Country=049,850,C:\WINDOWS\COMMAND\country.sys
DEVICEhigh=atapicd.SYS /D:CDROM
#Auch Windows hat eine eigene Konfiguration. Der Inhalt hängt selbstverständlich vom 
jeweiligen Rechner ab.
[Win]
device=c:\windows\himem.sys /testmem:off
device=c:\windows\emm386.exe noems
dos=high,umb
rem DEVICEHIGH=C:\WINDOWS\COMMAND\DRVSPACE.SYS /MOVE
device=C:\WINDOWS\COMMAND\display.sys con=(ega,,1)
Country=049,850,C:\WINDOWS\COMMAND\country.sys
```
Nach der Anzeige des Startmenüs bleiben Ihnen 5 Sekunden (Angabe hinter menudefault) Zeit, um eine Auswahl zu treffen. Dann wird das Standardsystem gestartet.

# <u>Linux auf einem Notebook</u>

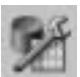

#### Installations- und Systemumgebung

#### **Anwendung**

Da reden und schwärmen nun viele Administratoren von Linux als Serversystem und können auch dem Gedanken, Linux am Schreibtisch einzusetzen, einiges abgewinnen. Und nun soll Linux auch noch auf dem Notebook den Anwender entzücken? Ja, warum nicht. Linux hat auch auf dem Notebook einiges zu bieten. Eine PCMCIA-Unterstützung, integriertes Power-Management oder der nach unserer Erfahrung generell energiesparende Umgang mit den begrenzten Batterieressourcen lassen Linux auch auf dem Notebook gut aussehen. Nun ist ein Notebook kein Desktop. In einem portablen PC finden sich andere Komponenten und diese müssen zudem auch noch energiesparender eingesetzt werden als die Komponenten im Desktop-Rechner. Der Bildschirm ist gleich mit an Bord und das Mauspad ist eben keine normale Maus. Zudem befinden sich noch eine Reihe von Komponenten im Gerät, die eine Sonderbehandlung benötigen. Hierzu zählt beispielsweise die Infrarot- oder die USB-Schnittstelle. Im folgenden Abschnitt erhalten Sie die wichtigsten Informationen für eine gelungene Anwendung von Linux auf einem portablen PC.

#### **Umsetzung**

Die folgenden Kategorien geben Ihnen einige Tipps zu der jeweiligen Überschrift. Beachten Sie unbedingt, dass die Verwendung von Linux auf jedem Notebook anders aussehen kann. Da an dieser Stelle unmöglich alle Varianten besprochen werden können, handelt es sich um Informationen, die eine gewisse allgemein gültige Form besitzen, wenngleich es natürlich Ausnahmen gibt.

Die Installation der Linux-Software läuft grundsätzlich wie erwartet ab und muss nicht dargestellt werden. Die Konfiguration der folgenden Komponenten beinhaltet die größten Unterschiede zu einem Desktop-Computer.

#### *PCMCIA*

Eine der meist verwendeten Ressourcen im Laptop ist die PCMCIA-Schnittstelle. Die verschiedenen Distributionen liefern die notwendige Software gleich mit. Gesteuert wird die Hardware per *Card-Manager* von der PCMCIA-Software aus.

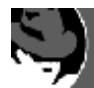

So ist bei Redhat die Konfiguration der Schnittstelle über das Verzeichnis /etc/sysconfig/pcmcia möglich. Während der Installation werden Sie hier gefragt, ob Sie die PCMCIA-Unterstützung aktivieren möchten. Später

kann dann diese Unterstützung aber auch separat über das Paket pcmcia-ps eingeschaltet werden. Auch dann, wenn Sie während der Installation mit Nein geantwortet haben.

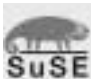

Bei der SuSE-Distribution *–* wie auch bei Redhat – können Sie z.B. vor der Installation über den Card-Manager die entsprechenden Module laden und angeschlossene Geräte nutzen (im linuxrc über Kernel-Module/Hardware-Treiber/Lade PCMCIA Module). Die Hardware wird dabei automatisch erkannt. Hier müssen Sie bei der Installation das Paket pcmcia aus der Serie a mitinstallieren. Die Konfiguration findet sich in /etc/pcmcia. Bei der SuSE-Distribution muss zudem die Variable pcmcia in der Datei rc.config auf den Wert des Chipsatzes gesetzt sein (i82365 oder tcic).

#### Mögliche Konfiguration

PCMCIA=yes PCIC=i82365 PCIC\_OPTS="cmd\_time=12" CORE\_OPTS="cis\_speed=500" CARDMGR\_OPTS=

Nach der Installation der Software und des Treibers können Karten während des Betriebs ausgetauscht werden. Der Card-Manager koordiniert den Wechsel und teilt dem System mit, dass sich etwas geändert hat. Dazu dient das Programm cardctl.

Hier können Sie zudem den Status der Karten abfragen. Geben Sie einfach

cyrix:~ # cardctl status

ein, um den aktuellen Status angezeigt zu bekommen.

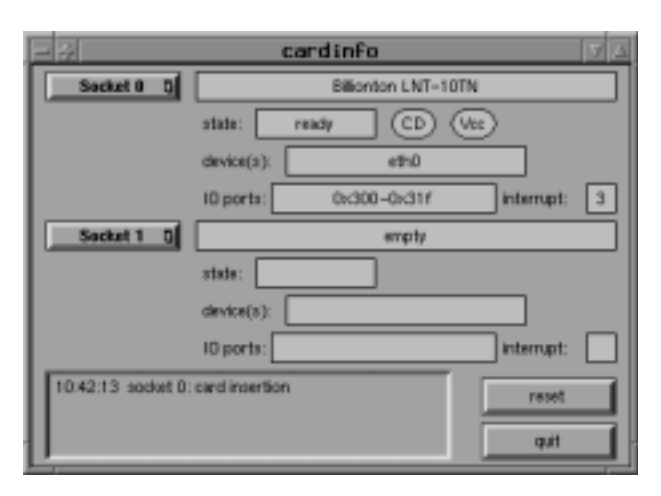

Der PCMCIA-Card-Manager

#### *Sound*

Für die *Onboard-Soundkarte* ist im Allgemeinen keine weitere oder besondere Betrachtung notwendig. Alle für Desktops gültigen Vorgehensweisen besitzen auch für diesen Typ Gültigkeit.

#### *X-Window*

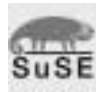

Wenn Sie die SuSE-Distribution verwenden, kann die Verwendung von *SaX* Probleme verursachen. Da die Displays vernünftigerweise nur mit einer Auflösung betrieben werden sollten, können Sie zunächst *SaX* mit dem Parameter -s vga16 aufrufen. Bei der Festlegung der Maus sollten Sie eine PS/2- Maus angeben. Dies ist im Allgemeinen die richtige Wahl (/dev/psaux). Verwenden Sie, egal welche Distribution verwendet wird, einen generischen VGA-Controller, sprich Grafikkarte (SVGA-Treiber), und eine lediglich zur Auflösung des Displays passende Einstellung der Bildschirmeinstellungen.

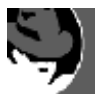

Redhat verwendet den *Xconfigurator*. Da grundsätzlich die Angaben auch bei der Redhat-Distribution erwartet werden, unterscheidet sich die Prozedur in den wichtigen Punkten nicht wesentlich von anderen Werkzeugen.

#### *TouchPad*

Die Maus ist ja auch bei der *X-Window-Installation* anzugeben. Wie gesagt, ist die Angabe *PS/2* die richtige Wahl. Verwenden Sie an einer Konsole den Anschluss /dev/psaux. Hier sind keine weiteren Angaben zum Betrieb notwendig. Das Touch-Pad wird im Allgemeinen sofort erkannt.

#### *Infrarot (IrDA - Infrared Data Association*)

Eine Schnittstelle, die gerade für Notebooks eine große Rolle spielt, ist das Infrarot-Interface. Die drahtlose Kommunikation mit anderen Geräten wie Mäusen, Druckern oder auch anderen Notebooks bietet sich für das mobile Computing an.

#### *Links:*

Die folgenden Links zu Internet-Seiten und Newsgroups besitzen alle unterschiedliche Informationen zu Linux auf dem Notebook. Eine nähere Beschreibung wäre deshalb unvollständig und nicht sinnvoll:

```
ftp://pcmcia.sourceforge.org/pcmcia/
http://parzelle.de/Linux/Lifebook/
http://pcmcia.sourceforge.org/
http://www.buzzard.org.uk/toshiba/
http://www.cs.nmsu.edu/~pfeiffer/#pen
http://www.cs.utexas.edu/users/kharker/linux-laptop/
http://www.fringeweb.com/laptops.html
http://www.linuxdoc.org/HOWTO/mini/Battery-Powered.html
http://www.linux-magazin.de/
http://www.lyngemark.com/jungle/
http://www.pc-card.com/press.htm
http://www.pdos.lcs.mit.edu/~cananian/Synaptics/
http://www.snafu.de/~wehe/video_linux.html
http://www.worldvisions.ca/~apenwarr/apmd/
http://www2.linuxjournal.com
```
#### *Newsgroups:*

```
alt.periphs.pcmcia 
comp.os.linux.announce 
comp.os.linux.answers 
comp.os.linux.development.apps 
comp.os.linux.development.system 
comp.os.linux.hardware 
comp.os.linux.misc 
comp.os.linux.networking 
comp.os.linux.portable 
comp.os.linux.setup 
comp.os.linux.x
comp.sys.ibm.pc.hardware.chips 
comp.sys.ibm.pc.misc
comp.sys.laptops
```
#### **Hinweis**

Wie Sie wissen, ändern sich die Links recht häufig. Wenn eine Seite nicht mehr erreichbar ist, probieren Sie es mit einer Suchmaschine. Die Suchmaschinen-Eingabe *+Linux +Notebook +Konfiguration* hat sich z.B. bewährt.

# <u>SCSI-Geräte verwenden</u>

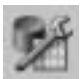

#### Rechnerumgebung

#### **Anwendung**

In Server-Maschinen finden sich hauptsächlich SCSI-Geräte (SCSI = Small Computer System Interface). Oftmals scheut auch der private Anwender nicht die höheren Anschaffungskosten für diese Geräte-Typen. Der Grund liegt sicherlich auch in der höheren Geschwindigkeit des SCSI-Busses. Die Bits und Bytes erreichen einfach schneller ihr Ziel, wenngleich die EIDE-Geräte hier in letzter Zeit deutlich zugelegt haben. In erster Linie dürfte das aber auch an der einfachen Erweiterbarkeit des Systems liegen. Denn wo am EIDE-BUS schon eine Festplatte, ein CD-ROM-Laufwerk und ein Brenner ihren Dienst erledigen, ist der weitere Ausbau ohne zusätzlichen EIDE-Adapter auf nur ein weiteres Gerät beschränkt. Außerdem belasten Busmastergeräte (z.B. der *Adaptec 2940*) das System deutlich weniger als herkömmliche EIDE-Geräte.

#### **Umsetzung**

Ob Sie Ihre SCSI-Geräte korrekt in Betrieb nehmen können, wird Ihnen das System schon während des Boot-Vorgangs ankündigen. Hier müsste Ihr Gerät bereits erkannt werden. Sie können das auch in der Datei /var/log/boot.msg überprüfen. Dort finden Sie dann einen ähnlichen Eintrag wie

SCSI: n hosts

vor, wobei n die Anzahl der gefundenen Geräte wiedergibt. Sollte das nicht der Fall sein, können Sie eine Erkennung während des Bootvorgangs starten. Am einfachsten ist es hierbei, den Boot-Vorgang nochmals mit einem Boot-Parameter zu wiederholen. Hierbei wird am Boot-Prompt die Adresse des SCSI-Controllers mit übergeben. So könnten Sie z.B. für einen *aha 1540* folgenden Parameter mit übergeben (z.B. mit Adresse 340):

```
aha1540=0x340
```
Hierdurch lassen sich einige Probleme umgehen. Funktioniert die Erkennung, können Sie *LILO* oder *Loadlin* so konfigurieren, dass der Parameter gleich beim Startvorgang mit übergeben wird.

#### **Parameter**

Eine Reihe von Kernelparametern für die Adaptec-Controller *AHA-15xx* erhalten Sie in der folgenden Tabelle. Der Aufruf lautet wie folgt:

aha152x=addr, irq, usw.

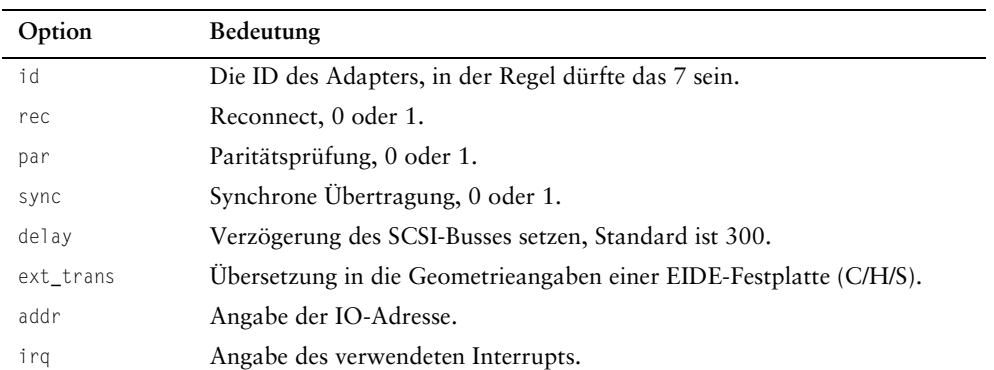

# <u>Windows auf Linux vorbereiten</u>

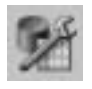

#### DOS-Umgebung und das Programm FIPS20

## **Anwendung**

Es ist sicherlich am einfachsten, wenn man Linux auf einer leeren Festplatte installieren kann. Der Fall, dass sich auch schon ein Windows-System auf der Festplatte befindet, ist zwar nicht die Regel, aber recht häufig anzutreffen. Nun könnte man darüber streiten, ob es sinnvoller ist, ein vorhandenes Windows-System durch eine Datensicherung wiederherzustellen und dadurch eine einfache Partitionierung durchführen zu können oder doch lieber alles so zu belassen wie es ist und eine etwas schwierigere Partionierung in Kauf zu nehmen. Nun, diese Frage müssen Sie für sich selbst beantworten. Die Erfahrung zeigt aber, dass es wesentlich weniger aufwendig ist, eine vorhandene Partition zu teilen, als das ehemals vorhandene System wieder zu installieren (respektive mittels einer Datensicherung zu restaurieren) (siehe folgende Abbildung).

## **Umsetzung**

Da diese Problematik nicht neu ist, existieren so genannte nicht-destruktive Werkzeuge, mit denen man eine Festplatte aufteilen kann. Dazu existieren Programme mit einer grafischen Benutzerführung, die unter Windows funktionsfähig und entsprechend teuer sind. Zudem arbeiten textbasierende Tools aber annähernd genauso sicher wie diese neueren grafischen Werkzeuge. Populärster Vertreter dieser Gattung ist wohl fips20. Download z.B. unter:

http://www.freshmeat.net/appindex/1998/07/30/901838375.html

|           |                                   |      |                                  |                                                           | Logische DOS-Laufwerke in der erweiterten DOS-Partition erstellen                                                                                  |  |
|-----------|-----------------------------------|------|----------------------------------|-----------------------------------------------------------|----------------------------------------------------------------------------------------------------|--|
| ILW.<br>맖 | Bezeichnung<br>ABLAGE<br>PROJEKTE | 1500 | MB System<br>FATIE<br>1000 FAT32 | selegung<br>48%<br>32%                                    |                                                                                                    |  |
|           |                                   |      |                                  |                                                           | Gesamtgröße der erweiterten DOS-Partition: 3094 MB (1 MB = 1.048.576 Bytes)<br>Für logische Laufwerke stehen maximal 593 MB zur Verfügung ( 19% ). |  |
|           |                                   |      |                                  |                                                           | Größe des log. Laufwerks in MB oder in N des verfügbaren Platzes: [ S93]                                                                           |  |
|           |                                   |      |                                  | Drücken Sie ESC, um zu den FDISK-Optionen zurückzukehren. |                                                                                                    |  |

Die vorhandene Festplatte aus Sicht einer DOS-Maschine

Dieses Programm finden Sie auch beinahe in jeder Linux-Distribution unter /dosutils/fips/. Wenn Sie sich das Programm aus dem Internet besorgt haben oder das auf der CD verwenden möchten, muss Ihre Festplatte defragmentiert werden. Dazu müssen Sie allerdings ein paar Dinge beachten. Windows verwendet leider auch versteckte Dateien, die sich auf der gesamten Festplatte befinden können. Alle Daten der Festplatte müssen aber an den Anfang des Laufwerks geschrieben werden (Defragmentieren). Zudem sollten Sie während des Drivesplitting die Windows-Swap-Datei entfernen bzw. deaktivieren. Das erledigen Sie über die Systemsteuerung. Wechseln Sie dann zum Eintrag *Start/Einstellungen/Systemsteuerung/ System/Leistungsmerkmale/virtueller Speicher* und deaktivieren Sie den Speicher durch die benutzerdefinierte Einstellung *Virtuellen Speicher deaktivieren*.

Wie schon erwähnt, sollten Sie die mit dem Versteckt-Attribut versehenen Dateien über den Befehl attrib -s -h <dateiname> /S in dieser Beziehung demarkieren. Um solche Dateien zu finden, geben Sie den folgenden Befehl am DOS-Prompt ein:

dir /a:h /s

... um versteckte Dateien zu finden. Und ...

dir /a:s /s

... um Systemdateien zu finden.

Erst dann ist die Defragmentierung an der Reihe. Starten Sie nach der Defragmentierung den Rechner im DOS-Modus. Hier können Sie aus Windows heraus in den DOS-Modus booten oder während des Bootvorgangs die F8-Taste drücken. Dort wählen Sie dann *Nur Eingabeaufforderung*. (Wenn Sie *Loadlin* verwenden, kann es sein, dass diese Funktion wegen des Windows-Startmenüs ausgeschaltet ist und Sie

direkt aus dem Startmenü in den DOS-Modus booten können.) Kopieren Sie sich die Programme RESTORRB.EXE, FIPS.EXE und die Datei ERRORS.TXT auf eine Diskette.

Bevor Sie nun zur Tat schreiten, sollten Sie zumindest ansatzweise die Kapitel 5 und 7 der Hilfedatei fips.doc gelesen haben. (Ich weiß, Spaß macht das nicht, aber sinnvoll ist es trotzdem.)

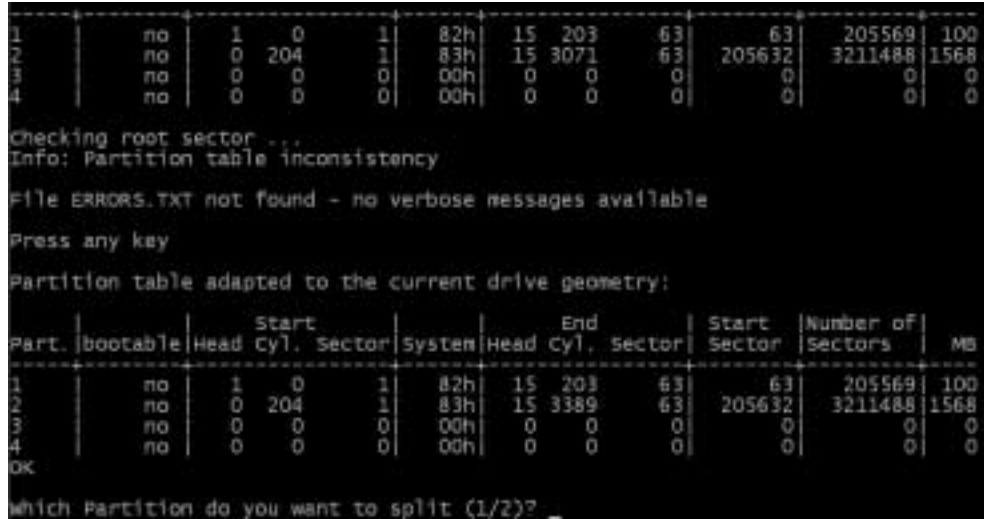

Fips in Aktion

Starten Sie dann das Programm *fips20* durch den Aufruf von fips. Nach dem Start erkennt das Programm Ihre Festplattenpartition und fragt Sie im Verlauf der Prozedur nach der Größe der neuen Partition. Dazu müssen Sie zunächst angeben, wo die neue Partition beginnen soll (üblicherweise als Start-Zylinderangabe). Verwenden Sie die linke und die rechte Pfeiltaste, um diese Angabe zu erledigen. Verwenden Sie die Pfeiltasten *nach oben* und *nach unten*, um die Zylinderangabe in Zehnerschritten zu erhöhen. Nach dem Erreichen der gewünschten Position betätigen Sie dann die Eingabetaste. Am Ende des Vorgangs geben Sie ein Y ein, um die Änderungen in die Partitionstabellen einzutragen.

Zusammenfassung:

- Z.B. Programme wie beschrieben auf Diskette kopieren
- Festplatte vorbereiten (Swapdatei, versteckte Dateien)
- Defragmentieren der Festplatte
- Rechner in DOS-Modus bringen
- Programm *fips20* durch Aufruf von fips starten. Lesen Sie unbedingt die Datei fips.doc.
- · Nach dieser Partitionierung wird sich der Laufwerksbuchstabe des CD-ROM-Laufwerks verschieben. Denken Sie daran.
- · Die neue Partition kann nun als Linux-Partition benutzt werden, um das System zu installieren.

| bash-2.03# Fdisk           |                                     |                                   |                                                   |                                                        |                                                                       |
|----------------------------|-------------------------------------|-----------------------------------|---------------------------------------------------|--------------------------------------------------------|-----------------------------------------------------------------------|
| Command (m for help): pu   |                                     |                                   |                                                   |                                                        |                                                                       |
|                            |                                     |                                   |                                                   |                                                        |                                                                       |
| Start<br>279<br>501<br>718 | Erid:<br>278:<br>500<br>717.<br>788 | Blocks                            | b                                                 | Sustem<br>Win95 FAT32<br>Linux<br>Linux<br>Win95 FAT32 |                                                                       |
| Connand (* for help):      |                                     |                                   |                                                   |                                                        |                                                                       |
|                            |                                     |                                   |                                                   |                                                        |                                                                       |
|                            |                                     | Using /dev/hda as default device! | Units = cylinders of 16065 * 512 bytes<br>570307+ | ਾਥ<br>2233003+<br>1783215 83<br>1743052+               | Disk /dev/hds: 255 heads, 63 sectors, 788 cylinders<br>83<br><b>b</b> |

Die gesplittete Partition mit Windows- und Linux-Dateisystemen aus der Sicht von Linux

## Hinweis

Die Partitionierung ist selbstverständlich auch mit Werkzeugen wie Partition Magic von Powerquest möglich. Dieses liegt beispielsweise der Caldera-Distribution bei und ist somit ebenfalls kostenlos zu verwenden. Der Kauf der Vollversion für lediglich eine Partitionierung ist selten sinnvoll.

# Tipp

Nun könnten Sie weitere Teilungen vornehmen, indem Sie die vorhandene neu geschaffene Partition löschen und aus dieser verschiedene kleine Partitionen erstellen. Wie Sie wissen, wird Linux im Allgemeinen nicht auf eine, sondern auf verschiedene Partitionen installiert (wenngleich dieses Vorgehen nur im Serverbereich von Nutzen ist und im Homebereich nicht unbedingt notwendig ist).

# Desktopverknüpfungen verwenden

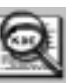

## KDE-Desktop/rechte Maustaste/Neu

## Anwendung

Wie Windows erlaubt das KDE eine Programmablage direkt auf dem Desktop. Das kann besonders für häufig benötigte Programme sehr hilfreich sein. So muss keine Menüstruktur durchsucht werden, sondern das Programm steht auf dem Desktop zum schnellen Zugriff zur Verfügung.

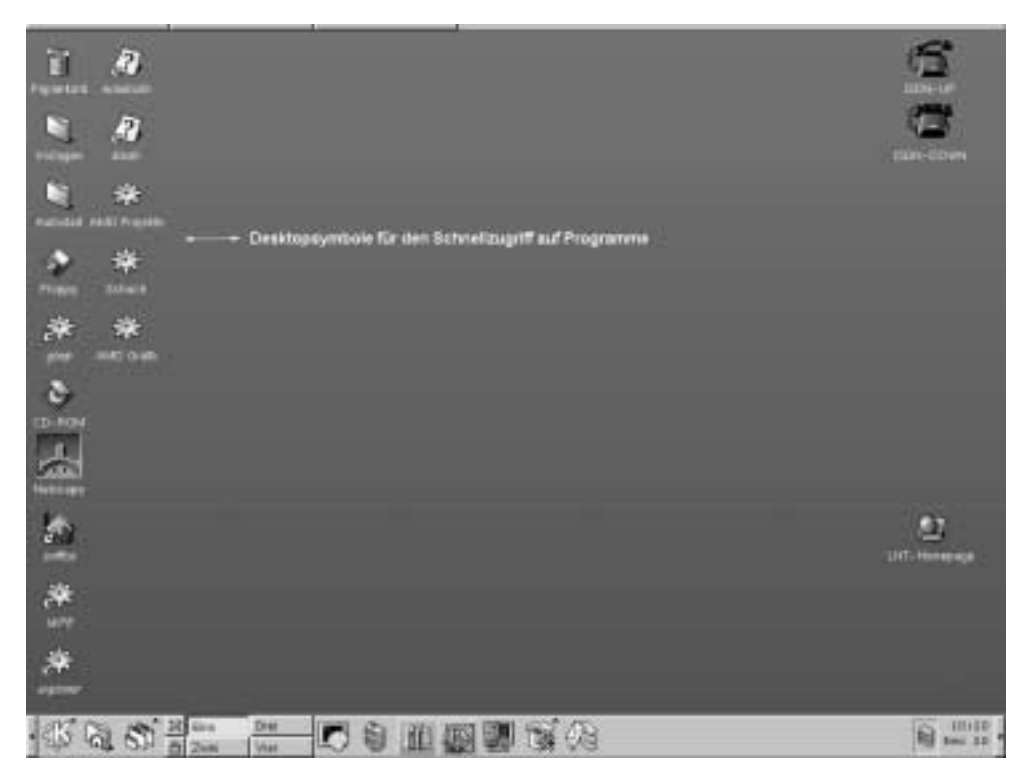

Über Desktopsymbole starten Sie ein Programm sehr schnell

# Umsetzung

Klicken Sie mit der rechten Maustaste auf den Desktop. Wählen Sie aus dem Kontextmenü den Eintrag Neu und dann Programm aus. Um eine Verknüpfung im Desktop-Ordner des entsprechenden Benutzers ablegen zu können, müssen Sie dieser Verknüpfung einen Namen geben. Der Name ist frei wählbar und muss nicht den Programmnamen beinhalten. Vergeben Sie z.B. den Namen Schach, um ein Schachprogramm, das hierdurch gestartet werden soll, zu kennzeichnen. Dazu dürfen Sie aber nur den ersten Teil des Namens ändern. Die Erweiterung .kdelnk muss

dort erhalten bleiben. Sie sehen später nicht diese Erweiterung auf dem Desktop, sondern lediglich Ihre Angabe zum Programmnamen. Verfahren Sie wie folgt:

Programm.kdelnk ...

ersetzen Sie durch ...

Schach.kdelnk

Nach der Angabe zum Namen erscheint nun ein weiterer Dialog, in dem Sie die Rechtezuweisung sowie das Programm selbst angeben müssen. Zunächst klicken Sie auf die Registerkarte *Zugriffsrechte*. Hier wird festgelegt, wer das Programm später starten darf. Da aber dieses Programm in einem benutzerabhängigen Ordner abgelegt wird, erfolgt die Anordnung auf dem Desktop nur dann, wenn sich der entsprechende Benutzer auch eingeloggt hat. So sind die *Ausführen-*Rechte auf dem Desktop für dieses Programm nicht ganz so wichtig. Der Benutzerordner kann ebenfalls nicht von anderen Benutzern eingesehen werden, sodass Sie auf dieser Registerkarte keine Änderungen vornehmen müssen.

Die Registerkarte *Ausführen* beinhaltet das Feld *Ausführen* für den Namen des Programms, welches später gestartet werden soll. Sie können dieses direkt angeben oder nach ihm suchen. Für Letzteres klicken Sie auf die Schaltfläche *Durchsuchen...*. Unterhalb dieser Schaltfläche befindet sich eine weitere Schaltfläche. Klicken Sie mit der Maus darauf, wenn Sie ein anderes Symbol für die Desktop-Verknüpfung verwenden möchten als das Standardsymbol für eine Anwendung.

*In Kontrolleiste einbetten* bezieht sich auf die Möglichkeit, ein Programm mit seiner Ausgabe in die Kontrolleiste einzubetten (z.B. eine Uhr). Wir möchten es aber auf dem Desktop sehen. Damit sind alle Angaben gemacht und Sie können den Dialog mit einem Klick auf die *OK-*Schaltfläche schließen. Ein einfacher Mausklick auf die Verknüpfung startet nun das angegebene Programm.

Sie können eine solche Datei aber auch manuell bearbeiten:

#### Ausschnitt aus der im Beispiel erzeugten Datei

# KDE Config File [KDE Desktop Entry] Name[fi]=Sovellus SwallowExec= SwallowTitle= Name[ru]=ðÒÉÌÏÖÅÎÉÅ BinaryPattern= #Programmtitel in verschiedenen Sprachen Name[hr]=Program Name[sl]=Uporabni<sup>1</sup>ki program Name[pl]=Aplikacja Name=Application Name[ca]=Aplicacions Name[it]=Applicazione

Name[da]=Anvendelse MimeType= #Typ der Verknüpfung Name[de]=Anwendung #Programmtitel Exec=/usr/bin/xcrafty Name[cs]=Aplikace Name[sv]=Progra ----------------Schnitt----------------------------kfm Zugriffsrechte Ausführen Angendungen Allgemein Ausführen /usr/bin/xcrafty Durchsuchen. ₩ In Kontrolleiste einbetten Ausführen Fenstertitel F In Terminal ausführen Teminal-Optionen **OK** Abbrechen

Über diesen Dialog werden alle Angaben zur Verknüpfung gesteuert

# **Hinweis**

Wenn Sie Programme einbetten möchten, schauen Sie sich den Abschnitt *Programme in Kontrollleiste einbetten* hier im Praxisteil an.

# **KDE-Oberfläche anpassen**

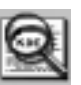

Kontrolleiste/rechte Maustaste/konfigurieren und Desktop/rechte Maustaste/Eigenschaften der Bildschirmanzeige sowie Kontrollzentrum

## Anwendung

Das so genannte Panel oder, auf Deutsch, die Kontrollleiste, spielt gemeinsam mit der Programmleiste am oberen Bildschirmrand die zentrale Rolle im KDE. Hier können Sie selbstverständlich einige Anpassungen vornehmen. Dazu steht Ihnen generell das Kontrollzentrum offen bzw. auch der direkte Weg zur Kontrollleisten-Konfiguration. Die Einstellungen zur Bildschirmanzeige erreichen Sie ebenfalls direkt über den Desktop. Die Darstellung des Desktops mit dessen Hintergrund, Schriften und Fensterrahmen ist ebenfalls einstellbar.

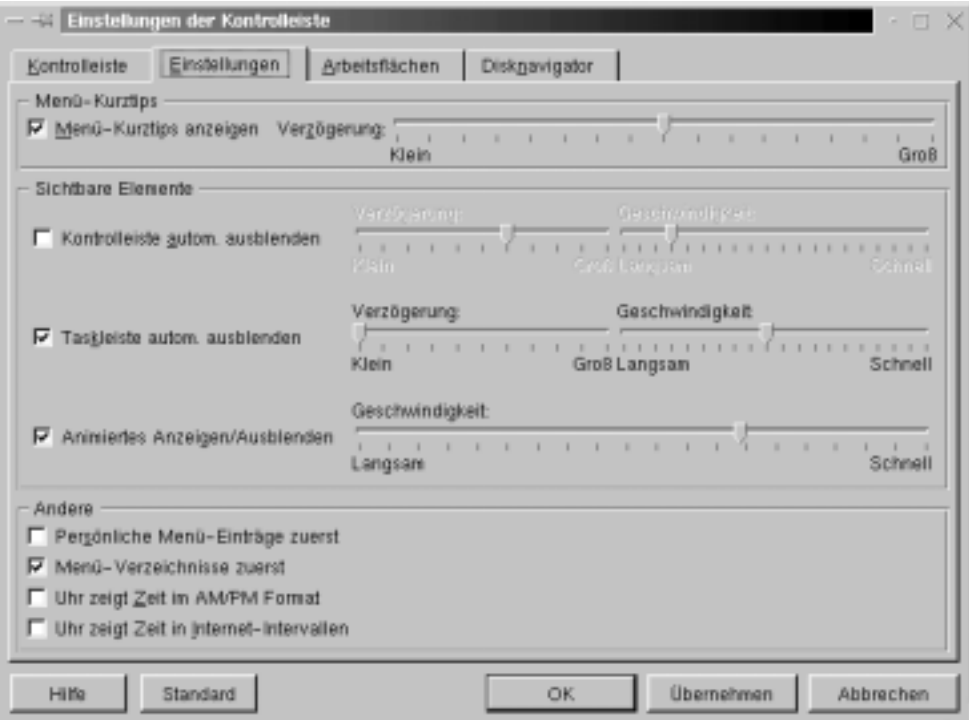

Die Konfiguration der Programm- und Kontrollleiste

#### Umsetzung

Klicken Sie mit der rechten Maustaste auf einen freien Bereich der Kontrollleiste und wählen Sie Konfigurieren aus. Auf der ersten Registerkarte Kontrolleiste können Sie die Positionsangaben der Leisten spezifizieren. Darauf folgen die Registerkarten *Einstellungen* und *Arbeitsflächen* und zum Schluss noch Angaben zum *Disknavigator*. Die drei letzten Registerkarten sprechen für sich selbst. Eine meiner Meinung nach gelungene Einstellung ist das automatische Ausblenden, hier *automatisches Verstecken* genannt, der beiden KDE-Leisten (*Kontrolleiste* und *Programmleiste*). Hierüber vergrößern Sie den sichtbaren Bildschirm insofern, als dass Programme, die den beinahe gesamten Platz des Bildschirms ausnutzen, nicht teilweise von der Kontrollleiste verdeckt werden. Ein Programm, das dieses Verhalten zeigt, ist z.B. emacs bzw. xemacs. Bei beiden Programmen befindet sich der untere Teil unterhalb der Kontrollleiste und kann durch das automatische Verstecken der Kontrollleiste sichtbar gemacht werden.

Anwender, welche die Uhrzeit in einem 12-Stunden-Format von der *KDE-Uhr* ablesen möchten, können auf dieser Registerkarte dieses Format einstellen. Insbesondere die Anzahl der Arbeitsflächen kann ebenfalls in weitem Rahmen beeinflusst werden. Anwender, die aus einer Windows-Umgebung zu Linux gewechselt sind oder sich die Vorteile des Systems einmal näher ansehen möchten, können unter Umständen nichts mit solchen zusätzlichen Arbeitsflächen anfangen. Die Arbeitsflächen lassen sich individuell gestalten, z.B. über die Hintergrundfarben oder -bilder. Des Weiteren können Sie ein Programm auf einer Arbeitsfläche starten und, ohne dieses weiter beachten zu müssen, auf einer anderen Arbeitsfläche weiterarbeiten. Für weitere Veränderungen bietet die Umgebung der Bildschirmanzeige zusätzliche optionale Einstellungen.

Klicken Sie mit der rechten Maustaste auf eine freie Stelle des Desktops und wählen Sie *Eigenschaften der Bildschirmanzeige*. Nun erhalten Sie einen Dialog mit fünf Registerkarten. Den Inhalt sehen Sie kurz beschrieben in der folgenden Tabelle:

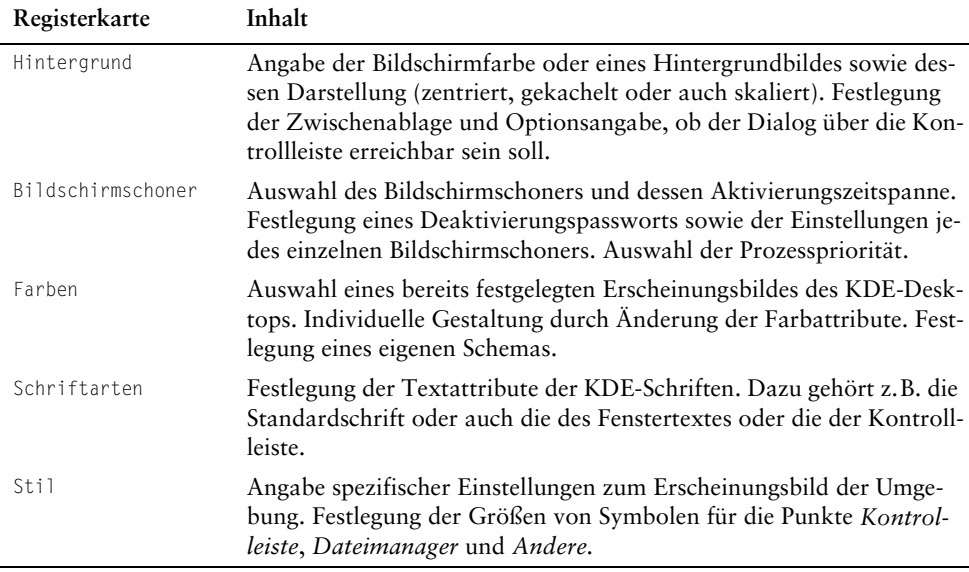

#### KDE-Oberfläche anpassen

Nach diesen Änderungen ist der Desktop sicherlich schon sehr gelungen und individuell von Ihnen eingerichtet worden. Wem das aber immer noch nicht reicht, der sollte den KDE-Themenmanager (ab Version 1.1.2) ausprobieren. Sie finden diesen im Kontrollzentrum unter *Arbeitsflächen/Themen-Manager*.

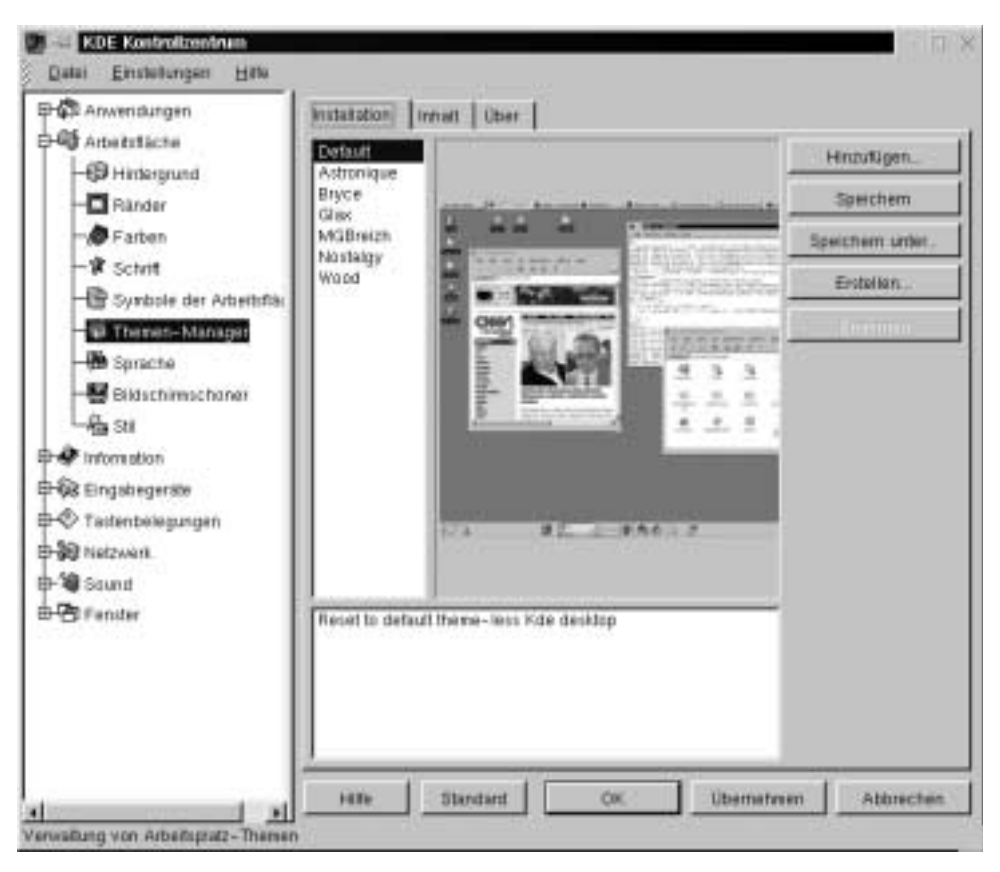

Der Themenmanager des KDE-Projekts

Hier sind gravierende Veränderungen möglich. Suchen Sie sich ein Thema aus den zur Zeit angebotenen aus. Im WWW unter http://kde.themes.org findet sich auch schon die Web-Site, die sich mit dem Thema auseinander setzt.

## **Hinweis**

Die einzelnen Eigenschaften der Dialoge werden zum größten Teil im Referenzteil vorgestellt. Wenn Sie genauere Informationen dazu benötigen, schauen Sie sich bitte dort im KDE-Teil um. Wie Sie neue Themen installieren, erfahren Sie im Praxisteil des Buchs unter *Neue Themen hinzufügen.*

# **Tipps**

Sie können sich im Übrigen auch Ihre eigenen Themen zusammenstellen. Dazu haben Sie ebenfalls alle benötigten Hilfsmittel an Bord. Verwenden Sie Gimt (das ultimative Zeichenprogramm unter UNIX-Systemen), um sich Ihre eigenen Themes zusammenzustellen. Nähere Hinweise dazu erhalten Sie unter http:// kde.themes.org/php/docs.phtml

# **KDE-Pakete entschlüsselt**

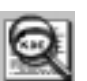

## **KDE-Suite**

#### Anwendung

Sobald Sie sich ein Update für die aktuell installierte KDE-Version wünschen, stellt sich die Frage, welche Pakete Sie sich für die neueste Version aus dem Internet von ftp.kde.org besorgen müssen.

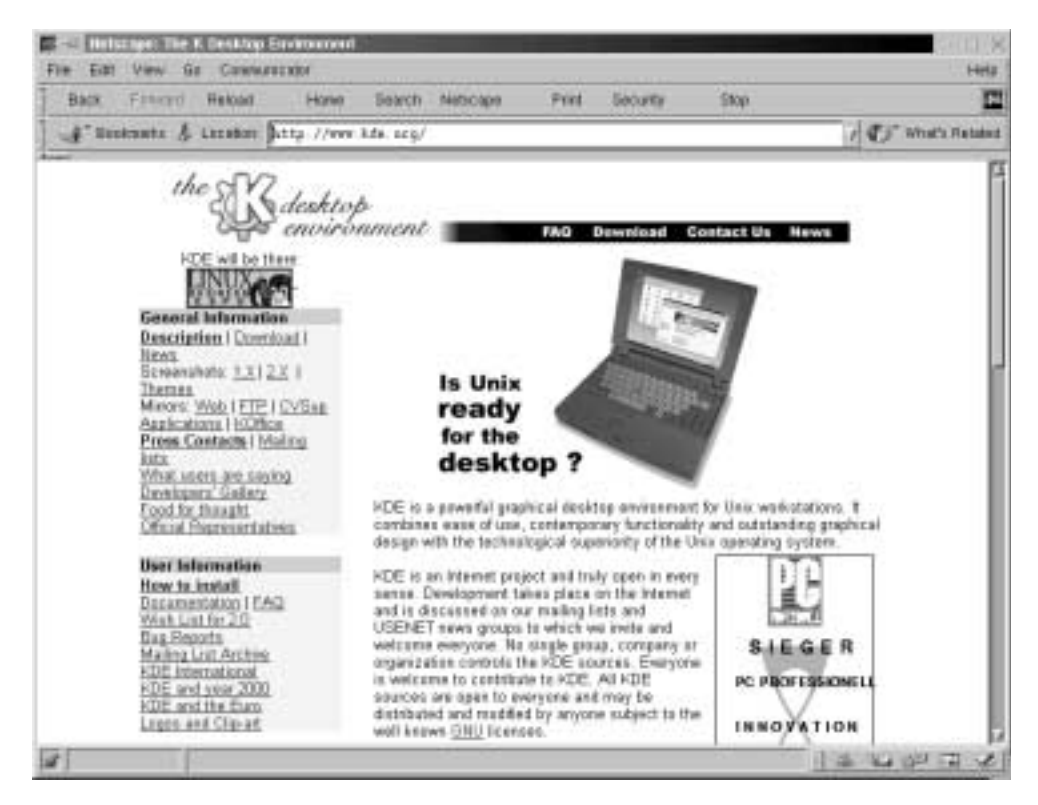

Die Quelle der KDE-Pakete

# Umsetzung

Die folgende Liste der KDE-Pakete stellt in etwa den aktuellen Stand der verfügbaren Pakete dar (obwohl das sehr relativ zu sein scheint, denn es existieren auch noch eine Reihe Patches für Pakete). Hinter der Erklärung, um was es sich bei diesem Paket handelt, wird ein Basispaket mit einem Kreuz unter B (Basis) und ein Paket, welches keine zwingende Installation voraussetzt, unter O (optional) markiert.

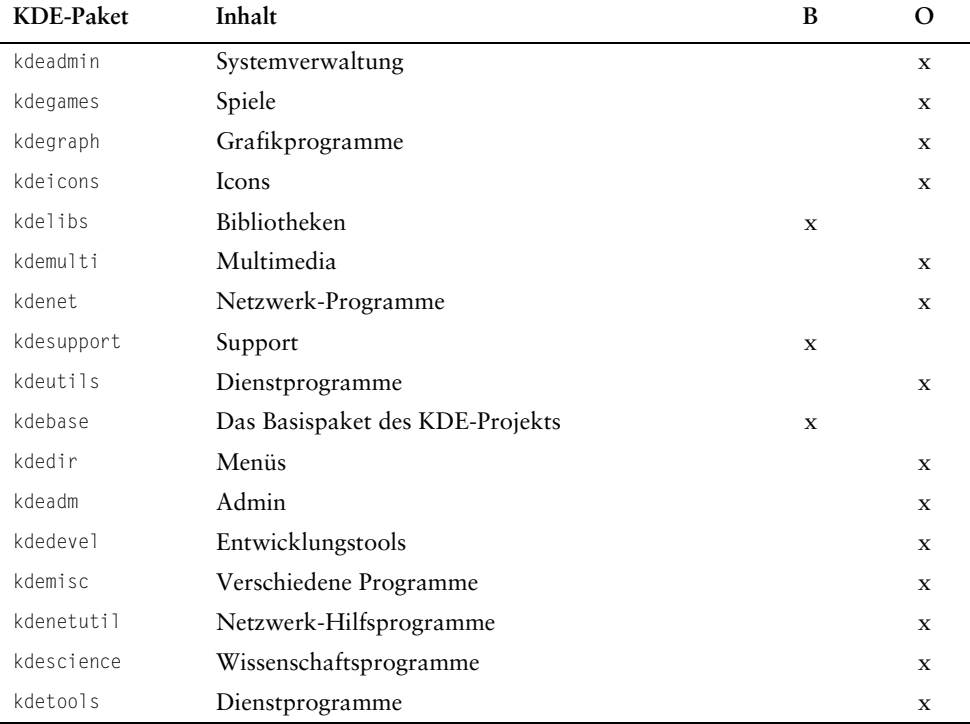

#### Hinweis

Wenn Sie sich keine Binaries, sondern den Source-Code aus dem Internet beschafft haben, müssen Sie diesen zunächst noch kompilieren. Dabei ist eine Reihenfolge einzuhalten. Kompilieren Sie zunächst kdesupport, dann kdelibs und zuletzt kdebase. Alle weiteren Pakete sind davon nicht betroffen und können wahllos kompiliert werden. Übersetzen können Sie die Pakete mit:

./config dann make danach make install

# **Neue Themen hinzufügen**

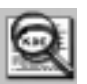

## Kontrollzentrum/Themen-Manager

#### Anwendung

Der Themen-Manager ist Ihnen vielleicht schon aus dem Abschnitt KDE-Oberfläche anpassen bekannt. Haben Sie sich nun eventuell ein paar neue Themen aus dem Internet besorgt, möchten Sie diese sicherlich auch verwenden. Die Installation der Themes ist sehr einfach. Allerdings kann es bei einigen Themes zu Problemen kommen, wenn bestimmte Voraussetzungen nicht erfüllt sind. So ist es möglich, dass Teile eines Themas auch im Standardthema angezeigt werden. Da der Themen-Manager sich noch im Beta-Stadium befindet, ist dieses Verhalten aber sicherlich nicht von langer Dauer. Wie Sie solche Probleme beseitigen, erfahren Sie auch im folgenden Abschnitt.

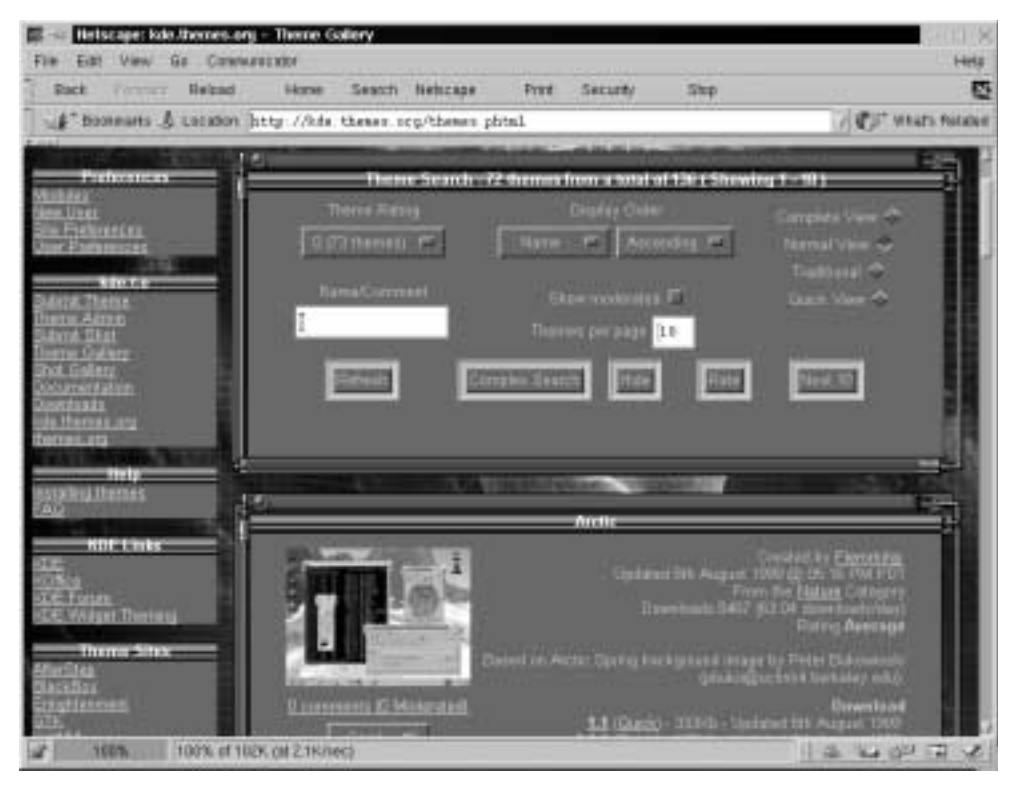

Die Website zum Download der unterschiedlichsten Themes

#### **Umsetzung**

Zunächst starten Sie das Kontrollzentrum und wechseln zum Punkt *Arbeitsfläche* und anschließend zum *Themen-Manager*. Um die neuen Themen zu installieren, sind im Themen-Manager nach einem Klick auf die Schaltfläche *Hinzufügen* das oder die zu installierenden Themen zu spezifizieren. Dazu sollten Sie diese selbstverständlich zunächst einmal aus dem Internet heruntergeladen haben. Beachten Sie, dass das nicht die einzige Wahl ist, denn Sie können auch per *FTP-Verbindung* ein Thema installieren. Eine weitere Installation mit den so installierten Themen ist auch möglich. Wechseln Sie in folgendes Verzeichnis, wenn Ihr Benutzername dubbert wäre:

/home/dubbert/.kde/share/apps/kthememgr/Themes

Hier finden sich die installierten Themen wieder. Diese werden nicht entpackt, sondern so verwendet, wie sie auch aus dem Internet geladen wurden, als gepackte und komprimierte Datei (.tar.gz).

Die Beschreibung der Standard-Themen können Sie sich im Pfad

/home/dubbert/.kde/share/apps/kthememgr/Work/Default

ansehen. Hier ist das Standard-Thema zur Auswahl im Themen-Manager beschrieben:

[General] name=Default author=Stefan Taferner email=taferner@kde.org info= description=Reset to default theme-less Kde desktop version=1.0

Wählen Sie also das Thema aus und klicken Sie auf *OK*. Als Bestätigung der Installation erhalten Sie eine Erfolgsmeldung durch das Dialogfenster mit dem Hinweis *Design hinzugefügt*. Verfahren Sie so mit allen gewünschten Themen.

Auf der Registerkarte *Inhalt* erhalten Sie die Möglichkeit, lediglich bestimmte Komponenten aus dem jeweiligen Thema anzuwenden. Wenn dem Schlagwort in der linken Spalte in der rechten Spalte der Eintrag *Verfügbar* zugeordnet ist, dann steht zu diesem Punkt ein zum Thema passendes Design zur Verfügung. Erhalten Sie den Hinweis *Leer*, dann existiert im Thema kein angepasstes Design und das Standard-Design wird verwendet. Möchten Sie also lediglich ein Teil des Designs verwenden, deaktivieren Sie den entsprechenden Punkt vor der Bezeichnung durch einen Mausklick auf das entsprechende Kontrollkästchen. Die Schaltfläche *Löschen* deaktiviert alle Themen-Komponenten und die Schaltfläche *Invertieren* aktiviert die deaktivierten und deaktiviert die aktivierten Komponenten-Designs.

#### **Hinweis**

Falls bei der Installation bzw. bei der Aktivierung eines Themas bestimmte Komponenten nicht gefunden wurden, kann es sein, dass auch nach der Änderung zu einem anderen Thema Teile aus dem vorherigen Thema nicht aktualisiert werden. Am einfachsten ist es, den Ursprungszustand durch eine Umbenennung der aktuellen KDE-Konfiguration wiederherzustellen. Sobald Sie dann das KDE neu starten, wird die Umgebungskonfiguration auf Ihren Wunsch hin neu angelegt. Beenden Sie KDE oder starten Sie es bis zum Login neu. Um den beschriebenen Zustand wiederherzustellen, wechseln Sie in folgendes Verzeichnis und geben die folgenden Befehle ein (mit root-Rechten):

```
cyrix:~ > cd /home/<Benutzername>
cyrix:~ > mv .kde .kde.save
```
Mit dem ersten Befehl wechseln Sie zum jeweiligen Heimatverzeichnis. Der zweite benennt die KDE-Konfiguration in das Verzeichnis \*.save um. Sie könnten diese Konfiguration auch löschen, allerdings ist es auch sinnvoll, eine Kopie der aktuellen Konfiguration zu sichern.

## **Tipps**

Sie könnten auch die eigentliche Konfiguration ändern. Diese finden Sie unter /opt/ kde/share/

# <u>Programme in Kontrollleiste einbetten</u>

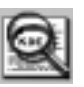

#### Kontrolleiste/rechte Maustaste/Konfigurieren

#### **Anwendung**

Wie Sie eine Desktopverknüpfung anlegen, wissen Sie eventuell schon. Hierbei wird Ihnen auf dem Desktop stellvertretend für das Programm ein Programmsymbol angeboten. Sie starten ein Programm, was seinerseits dann die Funktionen, die es zu bieten hat, innerhalb eines Fensters anzeigt. Manche Programme besitzen allerdings lediglich eine Signalwirkung. So ist es nicht unbedingt sinnvoll, einem Programm, welches lediglich anzeigt, ob eine ISDN-Verbindung besteht oder nicht, ein separates Fenster zu spendieren. Hier würde ein kleines Symbol ausreichen, das farblich auf die verschiedenen Zustände einer Verbindung reagiert. Genau diese Funktion erhalten Sie, wenn Sie ein Programm einbetten. Hier wird die Bildschirmausgabe quasi in das Symbol des Programms umgeleitet.

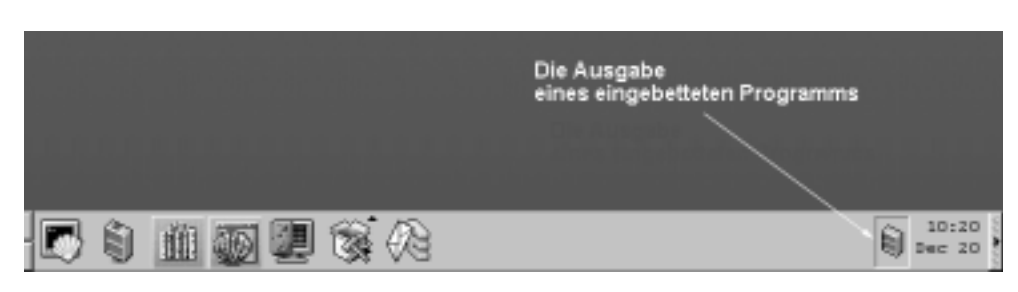

Ein eingebettetes Programm

#### **Umsetzung**

Das Einbetten eines Programms ist relativ einfach. Erstellen Sie zunächst eine neue Verknüpfung auf dem Desktop, welche das Programm enthalten soll, dessen Ausgabe Sie später in der Kontrollleiste sehen möchten. Hier bieten sich demnach nicht unbedingt Programme an, die über Schaltflächen und sonstige Kontrollelemente verfügen, sondern lediglich Anwendungen mit symbolischem Ausgabecharakter. Das Programm *Kimon*, das den Zustand des ISDN-Busses darstellt, ist ein Beispiel.

Erzeugen Sie eine neue Anwendung mit einem beliebigen Namen. Wechseln Sie zur Registerkarte *Ausführen* und tragen Sie im Abschnitt *In Panel einbetten* im Feld *Ausführen* folgenden Befehl ein:

/opt/kde/bin/kimon -padding 0

Im Feld *Fenster-Titel* ist die Angabe

kimon

notwendig (siehe Hinweis). Die Option -padding bewirkt das Entfernen des Fensterrahmens. Damit die Ausgabe im Symbol nicht noch kleiner wird, bestätigen Sie den Dialog mit OK. Nun müssen Sie das Symbol auf die Kontrollleiste ziehen. Das Programm wird dabei sofort gestartet.

#### **Hinweis**

Da das eingebettete Programm vom Window-Manager am Titel erkannt wird, muss der Fenstertitel identisch mit dem Programmnamen sein. Ein Einbetten funktioniert sonst nicht.

#### **Tipps**

Programme mit Signalcharakter sind beispielsweise auch die Uhr oder das Symbol für die Einstellungen zur Bildschirmanzeige. Probieren Sie einfach einmal ein paar Programme aus, die lediglich eine Signalausgabe besitzen.

# **NFS verwenden**

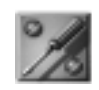

## /etc/exports

#### **Anwendung**

Das Linux-System besitzt eine hohe Funktionalität, was die Verbindung mit anderen Systemen und selbstverständlich auch anderen Linux-Clients betrifft. Die NFS-Funktion (NFS = Network File System) ermöglicht darüber hinaus die Realisierung verteilter Dateisysteme. Dazu können bestimmte Daten auf verschiedenen Systemen gespeichert werden, um somit im gesamten Netzwerk eine transparente Umgebung zu schaffen. Selbstverständlich kann das NFS auch »nur« zur Nutzung entfernter Speicherressourcen verwendet werden.

Es ist wichtig zu wissen, dass ein Linux-Rechner gleichzeitig als NFS-Client und NFS-Server fungieren kann. Das heißt, der Linux-Rechner kann fremde Dateisysteme verwenden und gleichzeitig seine eigenen Dateisysteme anderen Clients anbieten. Dabei spielt es im Übrigen keine Rolle, ob bestimmte Teile des lokalen Rechners ebenfalls wieder per NFS in das System eingebunden wurden. Hier wird quasi ein Rechner als Gateway verwendet, um ein per NFS gemountetes Dateisystem an einen zweiten Rechner weiterzugeben.

#### **Umsetzung**

Um ein oder mehrere Verzeichnisse des eigenen Rechners über andere Clients im Netzwerk per NFS zur Verfügung zu stellen, müssen diese Verzeichnisse in der Datei /etc/exports eingetragen werden. Unten sehen Sie eine mögliche Konfiguration für das NFS:

#### Möglicher Inhalt der Datei /etc/exports

```
# See exports(5) for a description.
# This file contains a list of all directories exported to other computers.
# It is used by rpc.nfsd and rpc.mountd.
/public amd(rw) cyrix(r)
```
/help amd(r) cyrix(r) /web cyrix(r)

Im obigen Beispiel dürfen die Rechner amd und cyrix auf die Verzeichnisse /public und /help zugreifen. Lediglich der Rechner cyrix hat die Berechtigung, auch im Verzeichnis /web Daten zu lesen. In den Klammern dahinter werden die Zugriffsrechte der Clients angegeben, die diese in den genannten Verzeichnissen besitzen. So kann amd in /public schreiben (w) und lesen (r), cyrix aber lediglich lesen (r). Im Verzeichnis /help darf jeder berechtigte Rechner (amd und cyrix) nur lesen. Zusätzlich wurde dem Rechner cyrix auch das Leserecht im Verzeichnis /web zugewiesen.

Um nun ein solches exportiertes Verzeichnis auf einem anderen Rechner nutzen zu können, müssen Sie diesen zunächst mounten. Dazu verwenden Sie ebenfalls den *mount*-Befehl, wie er auch bei lokalen Dateisystemen angewendet wird. Allerdings erfolgt eine kleine Änderung im Befehlsaufruf. Hier müssen Sie den Hostrechner angeben, der das exportierte Verzeichnis, oder besser das Dateisystem, anbietet. Der folgende Befehl bindet das Dateisystem /public auf dem Rechner nelix in das lokale Dateisystem unter /nfs/nelix ein:

mount -t nfs nelix:/public /nfs/nelix

Nach dieser Aktion können Sie auf das Verzeichnis /public von nelix zugreifen. Möchten Sie die Verbindung wieder lösen, verwenden Sie den umount-Befehl in der bekannten Art und Weise. So würde das eben eingehängte Verzeichnis durch einen Aufruf von

umount /nfs/nelix

wieder aus dem lokalen Dateisystem entfernt.

Wenn Sie erfahren möchten, welche exportierten Dateisysteme ein Rechner anbietet, können Sie den folgenden Aufruf verwenden:

showmount -e <Hostname>

Der folgende Aufruf könnte ein ähnliches Ergebnis liefern:

```
dubbert@cyrix:~ > showmount -e nelix
Exportlist of nelix
/publicamd(rw)cyrix(r)
/help amd(r)cyrix(r)
/web cyrix(r)
dubbert@cyrix:~ >
```
#### **Hinweis**

Der Start der notwendigen Dämonen (der NFS-Dämon *rpc.nfsd,* der RPC-Portmapper *portmap* sowie der RPC-Mount-Dämon *rpc.mountd*) ist wiederum abhängig von der verwendeten Distribution.

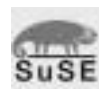

Bei der *SuSE-Version* übernimmt ein Skript im Verzeichnis /sbin/init.d/ rpc und /sbin/init.d/nfsserver den Vorgang des Hochfahrens. Durch einen Aufruf von

/sbin/init.d/nfs start

bzw.

/sbin/init.d/nfs stop

erreichen Sie das gleiche Ergebnis.

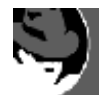

Bei Redhat übernehmen die folgenden Aufrufe diese Funktionen:

/etc/rc.d/init.d/nfs start

und

/etc/rc.d/init.d/nfs stop

Alternativ können Sie auch

killall -HUP rpc.nfsd rpc.mountd

verwenden.

# Drucker überwachen mit KLpq

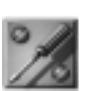

K-Menü/Dienstprogramme/Klpq

#### Anwendung

Linux verwendet zum Drucken ein Spoolingsystem. Das heißt, die zu druckenden Dateien werden nicht gleich zum Drucker gesandt, sondern gelangen zuerst in ein Verzeichnis. Der Line Printer-Dämon (1pd) wird dann vom Programm 1pr, das seinerseits die Datei in das Spoolverzeichnis gestellt hat, benachrichtigt. Wird ein neues Dokument dort vorgefunden, wird es an den Drucker gesendet, der mit dieser Druckerwarteschlange verbunden ist. Diese Druckdateien werden Ihnen im Programm klpq angezeigt. Hiermit sind dann die Funktionen möglich, welche mit den Konsolen-Befehlen zu erledigen sind. So können Sie die Reihenfolge ändern, mit der ein Druckjob gedruckt wird, oder Sie löschen einen Auftrag aus der Druckerwarteschlange heraus.

## Umsetzung

Zunächst müssen Sie einmal dafür sorgen, dass das Programm überhaupt installiert ist. Normalerweise ist es unterhalb der Dienstprogramme eingetragen. Ist das nicht der Fall, können Sie es sich aus dem Internet herunterladen.

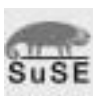

Bei der SuSE-Distribution finden Sie dieses Paket auf der ersten CD.

Nach dem Start des Programms erhalten Sie die Druckerwarteschlange des ersten Druckers, der in der Datei /etc/printcap eingetragen wurde. Die Auswahlliste unter Drucker zeigt zudem die Drucker in der Reihenfolge ihres Auftretens in der Druckerdatei /etc/printcap an. Hierüber können Sie die verschiedenen Drucker auswählen. Innerhalb der Liste unterhalb der Auswahl wird Ihnen der Inhalt der jeweiligen Druckerwarteschlange angezeigt.

|                   | Drucker olivetti                             |                      | <b>Varien V</b> Drucken                                    | Aktualisieren | Beenden                              |
|-------------------|----------------------------------------------|----------------------|------------------------------------------------------------|---------------|--------------------------------------|
|                   | Prioriti Besitzer                            | <b>Job</b>           | Dateien                                                    |               | Größe                                |
| 1st<br>2nd<br>3rd | active dubbert<br>dubbert<br>dubbert<br>root | 29<br>JO<br>31<br>32 | and.yiPGee<br>amd.LSWz0j<br>amd.EZ80pZ<br>(standard input) |               | 742056<br>741657<br>1774940<br>76000 |

Einblicke in Druckerwarteschlangen mit klpq

Die Reihenfolge, in der die Druckaufträge eingetragen wurden, ist ein Kriterium für den Druckstatus bzw. dessen Priorität. Um nun einen Druckauftrag vorzuziehen, markieren Sie den Druckauftrag und klicken Sie auf *Erster*. Ein gerade ablaufender Druck wird davon nicht beeinflusst, der Druckauftrag wird lediglich auf die Position 1 eingestellt.

## **Hinweis**

Druckaufträge, die in ihrer Priorität geändert wurden (nach Betätigung von *Erster*), besitzen die gleiche Priorität wie der Auftrag, der tatsächlich als Erster in die Druckerwarteschlange eingetragen wurde.

<u>Internet per ISDN unter KDE vereinfachen</u>

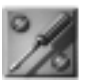

# KDE-Umaebuna

## **Anwendung**

Wenn Sie eine ISDN-Verbindung zu Ihrem Provider herstellen möchten, ist es normalerweise notwendig, per Befehl eine Verbindung aufzubauen. Es sei denn, Sie verwenden *Dial-on-demand*. Hier wird dann automatisch eine Verbindung hergestellt. Da diese Art der Verbindung aber nicht jedermann zufrieden stellt, ist es

angebracht, eine Verbindungsaufnahme zum Provider durch eine Desktop-Verknüpfung zur Verfügung zu stellen. Voraussetzung für die folgende Vereinfachung ist ein funktionierendes ISDN-System, das per isdnctrl-Befehl die Provider-Einwahl vornehmen kann. Das SuSE-System ist in dieser Beziehung recht einfach zu konfigurieren.

#### **Umsetzung**

Um z.B. aus einem E-Mail-Postfach die tägliche Post abzuholen, ist es notwendig, trotz der grafischen Benutzeroberfläche den Befehl isdnctrl dial ippp0 zur ISDN-Anwahl des Providers zu initiieren. Sinnvoll wäre es, diesen Vorgang per Symbol auf dem Desktop vornehmen zu können. Dazu müssen Sie zwei Symbole, eines für den Aufbau und eines für den Abbau der Verbindung einrichten. Sie sparen sich dadurch die Befehlseingabe bei der Ein- und Abwahl ins Internet.

Klicken Sie mit der rechten Maustaste auf eine freie Stelle auf den Desktop. Wählen Sie dann den Eintrag *Neu* und *Anwendung* aus.

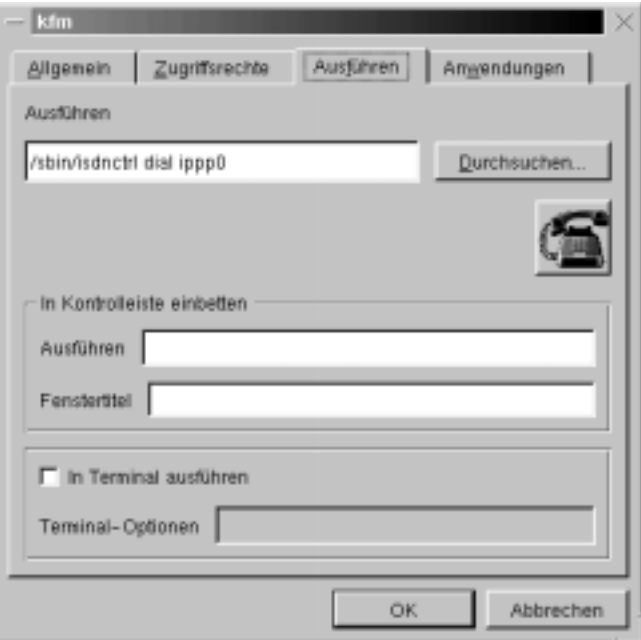

ISDN-An- und -Abwahl mittels Symbol

Geben Sie einen Namen an, z.B. Anwahl.kdelnk oder Abwahl.kdelnk (Sie benötigen ohnehin diese beiden Verknüpfungen). Danach erhalten Sie ein weiteres Dialogfenster. Wechseln Sie dort zur Registerkarte *Ausführen* und geben Sie in das Feld *Ausführen* folgenden Befehl ein, um mit diesem Symbol eine Verbindung herzustellen:

isdnctrl dial ippp0

Wenn Sie mit diesem Symbol die Verbindung beenden möchten, geben Sie folgenden Befehl an. (Deshalb benötigen Sie auch zwei Symbole, eines für den Auf- und eines für den Abbau der ISDN-Verbindung.):

isdnctrl hangup ippp0

Sind bei Ihnen mehrere Geräte vorhanden oder können mehrere Provider erreicht werden, verwenden Sie statt ippp0 die Konfiguration, mit der Sie arbeiten möchten (z.B. ippp2).

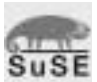

Wenn Sie die SuSE-Distribution verwenden, haben Sie diese vermutlich mit *YaST* eingerichtet. Sie finden dort die entsprechenden Bezeichnungen.

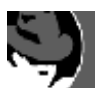

Bei Redhat ist die Konfiguation des ISDN-Interfaces mit Linuxconf möglich.

Nun ist es sinnvoll, die beiden Symbole auch etwas unterschiedlich zu gestalten. Klicken Sie zur Auswahl eines Symbols auf die Schaltfläche unterhalb der *Durchsuchen...*-Auswahl. Hier finden Sie eine relativ große Anzahl von Symbolen, die Ihnen die Bedeutung auch ohne Text nahebringen (z.B. ein Telefon mit abgehobenem und eines mit aufliegendem Hörer). Bestätigen Sie nach dieser Auswahl den Dialog mit einem Mausklick auf *OK*.

Einträge in der erstellten Datei sehen dann so aus. Bei einer Änderung des Dateisystems können Sie auch einfach diese Datei editieren:

#### Zusammenschnitt der Datei Anwahl.kdelnk

```
# KDE Config File
[KDE Desktop Entry]
SwallowTitle=
SwallowExec=
BinaryPattern=
#verschiedene Namen die, je nach eingestellter Landessprache, in eckigen Klam-
mern angezeigt werden.
Name[de]=Anwendung
Name[sk]=Aplikácia
Name=Application
#Der Standardname trägt kein Länderkennzeichen 
Name=Application
Name[es]=Aplicaciones
Name[is]=Forrit
Name[pt]=Aplicação
#Der auszuführende Befehl
Exec=/sbin/isdnctrl dial ippp0
Icon=PhoneTTOffhook.xpm
TerminalOptions=
Path=
Type=Application
```
Comment[de]= Terminal=0

# **Tipps**

Auf diese Weise lassen sich auch die anderen erreichbaren Provider einrichten, um so – je nach Wunsch – mal den einen und mal den anderen zur Internet-Einwahl zu verwenden.

# <u>Mounten per Symbol</u>

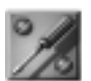

# KDE-Desktop/rechte Maustaste/Neu/Dateisystem

### **Anwendung**

Um ein weiteres Dateisystem, z.B. eine CD-ROM oder auch ein nur zeitweilig verfügbares System, von KDE aus zu mounten, ist es möglich, innerhalb einer *Shell* den Mountbefehl mit den entsprechenden Parametern und Optionen einzugeben. Dies ist für eine grafische Oberfläche nicht die beste Lösung.

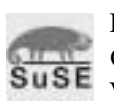

Die SuSE-Distribution macht hier schon von der KDE-Möglichkeit Gebrauch, ein Dateisystem über eine Desktopverknüpfung zu mounten. Wie das funktioniert, soll im folgenden Abschnitt verdeutlicht werden.

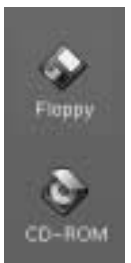

Mount und Umount per Desktopsymbol

## **Umsetzung**

Nehmen wir an, Sie möchten als Beispiel eine CD-ROM mounten, die sich in Ihrem unter /dev/hdc angegebenen CD-Brenner befindet. Dazu muss zunächst eine Desktopverknüpfung angelegt werden. Wählen Sie also nach einem Klick mit der rechten Maustaste auf eine freie Stelle des Desktops den Eintrag *Neu* aus dem angezeigten Kontextmenü heraus. Danach suchen Sie sich aus den Standardverknüpfungen den Eintrag *Dateisystem* heraus. Vergeben Sie im folgenden Dialog einen Namen. Setzen Sie diesen vor *.kdelnk*, also z.B. *Brenner.kdelnk*, und bestätigen Sie Ihre Eingabe mit OK.

Im folgenden Dialog befinden sich die notwendigen Felder zur Angabe des Dateisystems auf der Registerkarte *Gerät*. Tragen Sie dort die Gerätekennung, in unserem Beispiel /dev/hdc, ein.

Nun ist es notwendig, unter *Gemountet auf* ein Verzeichnis anzugeben, unter dem dieses Gerät im Verzeichnissystem erreichbar sein soll. Erstellen Sie ein neues Verzeichnis mit dem Namen brenner (als Beispiel) oder verwenden Sie das vorhandene Verzeichnis /mnt, welches für solche Zwecke eingerichtet wurde.

Der dritte Eintrag *Dateisysteme* stellt den Typ des einzuhängenden Systems dar. In unserem Beispiel ist das *iso9660* für das CD-Format. Wenn Sie z.B. eine Windows-98-Partition einhängen möchten, müssen Sie hier *vfat* eintragen.

Nach diesen Angaben können Sie optional zu jedem Zustand (gemountet oder nicht gemountet) ein separates Symbol angeben, das dann eingeblendet wird. Eine solche Konfiguration kann übrigens auch manuell verändert werden. Dazu ist es notwendig, die Link-Datei aus dem entsprechenden Heimatverzeichnis zu bearbeiten. Sie finden die Desktopverknüpfungen unter /home/<heimatverzeichnis>/Desktop. Der Name der Datei ist identisch mit dem während der Einrichtung von Ihnen vergebenen Namen. Eine Geräte-Datei hat z.B. folgendes Aussehen:

# KDE Config File [KDE Desktop Entry] Name=CD-ROM #Namen des Symbols Name[de]=CD-ROM Comment=Mount and browse a CD-ROM Comment[de]=CD-ROM mounten und öffnen #Icons zum Symbol auf dem Desktop Icon=cdrom\_mount.xpm UnmountIcon=cdrom\_unmount.xpm Name[de]=Dateisystem #Gerätespezifikationen Dev=/dev/cdrom MountPoint=/cdrom ReadOnly=0 FSType=Default Type=FSDevice

#### **Hinweis**

Eine Samba-Freigabe zu mounten, funktioniert auf diese Weise nicht. Hier müsste statt des Befehls mount der Befehl smbmount verwendet werden.